## OT-920簡易ソフトウェア

操作ガイド

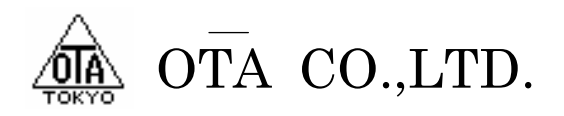

弊社HPのサポートページより、「ソフトウェア」 風速計OT-920/OT-820をダウンロードしてから、インストール してください。

弊社ホームページ http://www.otashouji.co.jp/

ソフトウェアサポートページ http://www.otashouji.co.jp/99\_blank001.html

尚、OSはWindows7まで対応しておりますが、64bit版で動作しない場合はお手数ですが32bitモードで御使 用ください。

以降、Windows XPを例に、操作説明を行っていきます。

1-1 ソフトウェアのダウンロード

下記、弊社HPのサポートページ「ソフトウェア」の【DOWNROAD】をクリックし、ソフトウェアをダウンロードしま す。

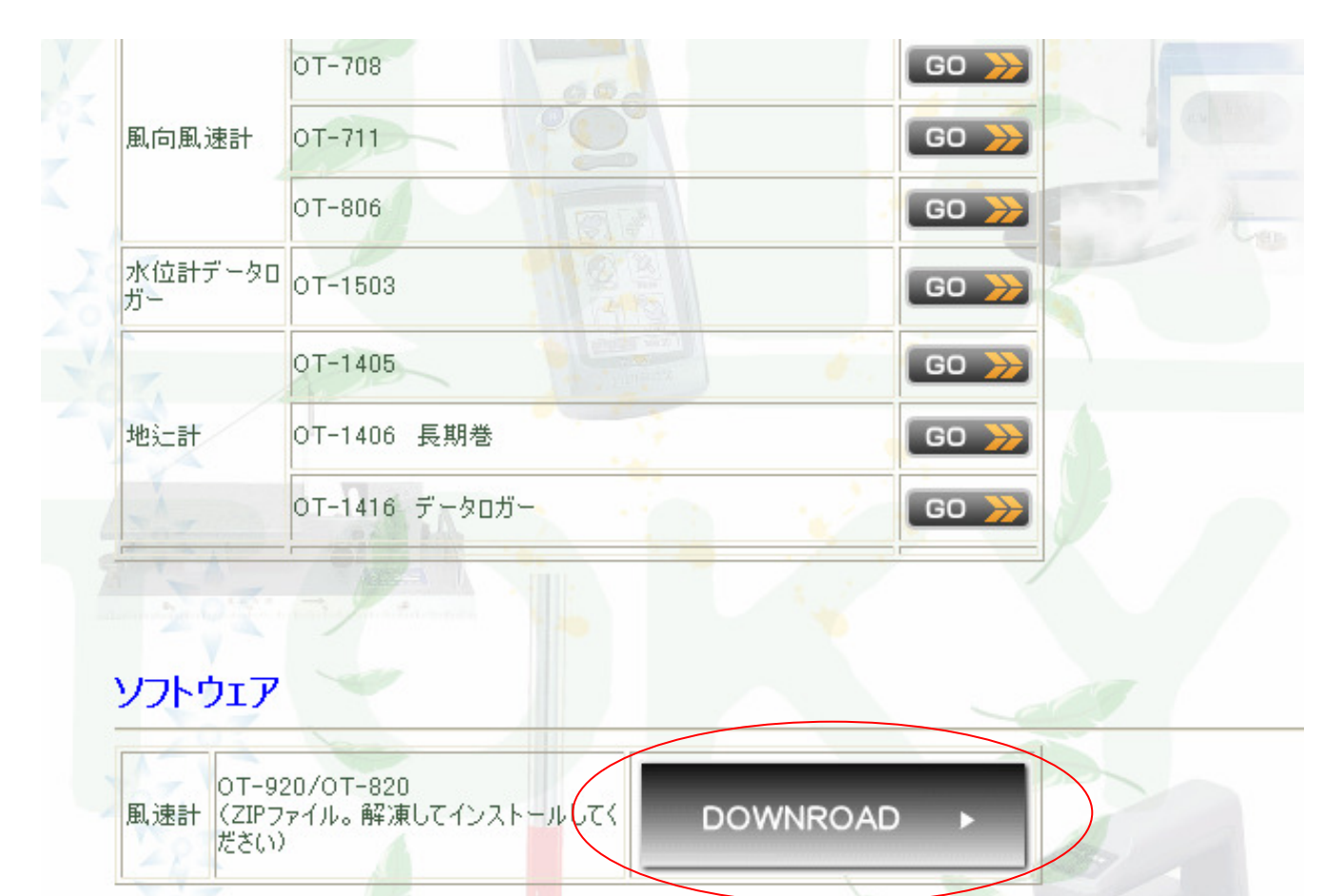

ここをクリック

【保存】をクリックし、ダウンロードファイルをパソコンに保存します。

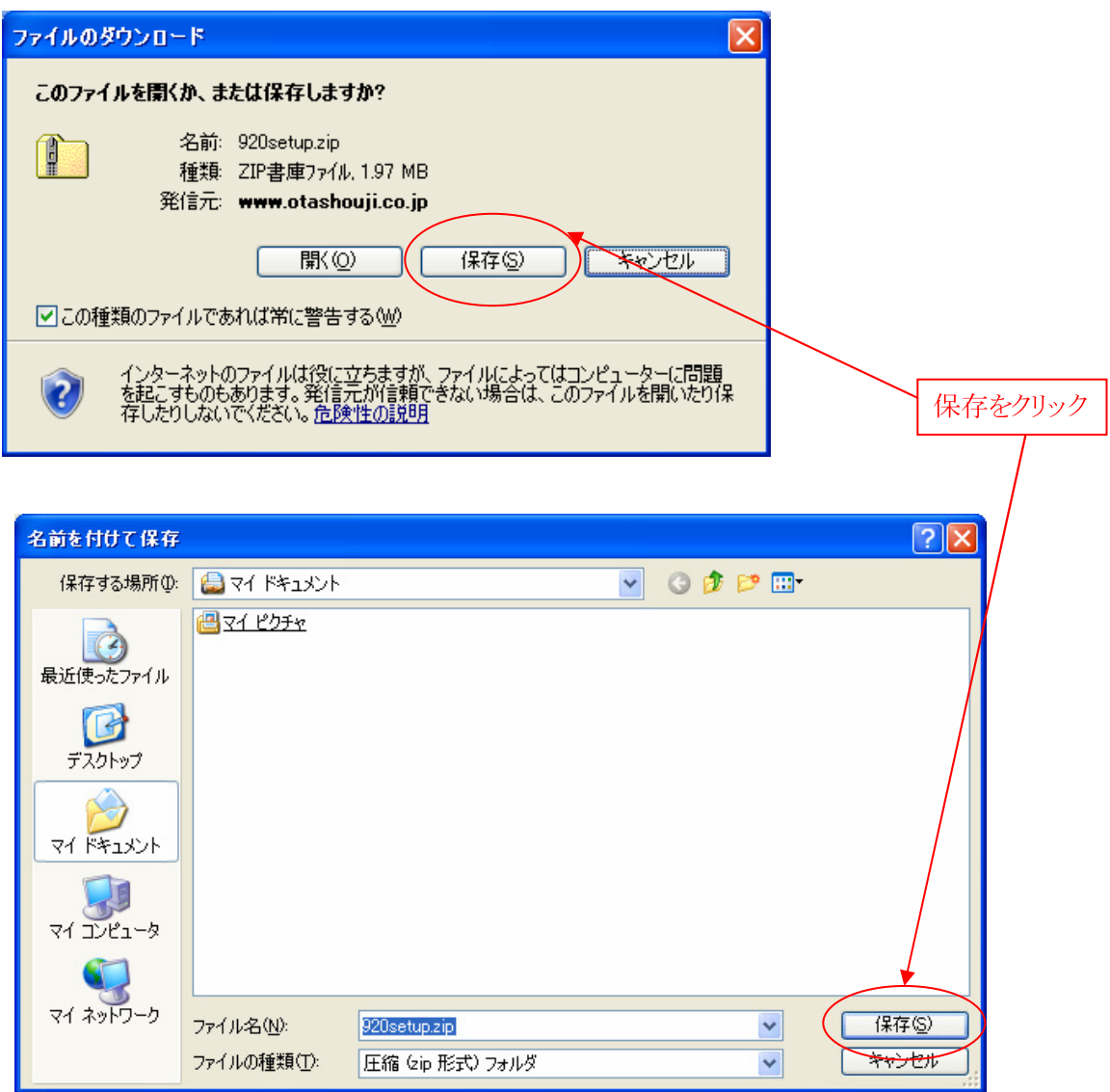

ダウンロードが完了したら、ファイルを開いて、ダウンロードしたファイルを解凍します。

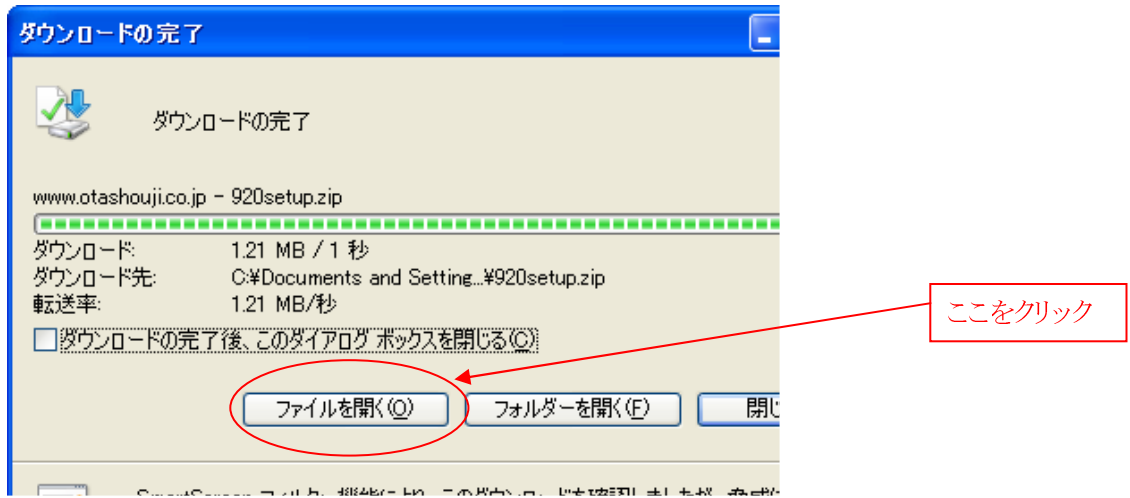

1-2 ソフトウェアのインストール

ファイルを解凍したら、setup.exeを実行し、本ソフトウェアのインストールを行います。

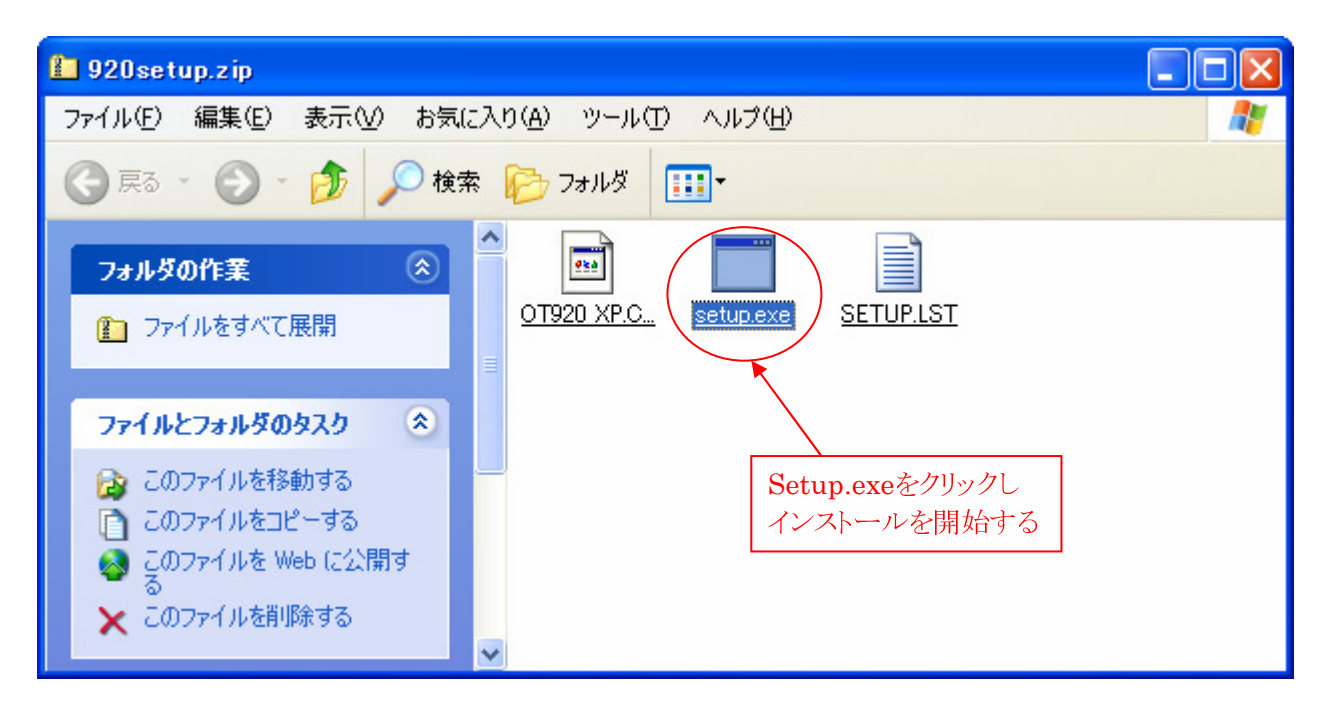

下記、メッセージが表示された場合、【実行】をクリックして、インストールを続行してください。

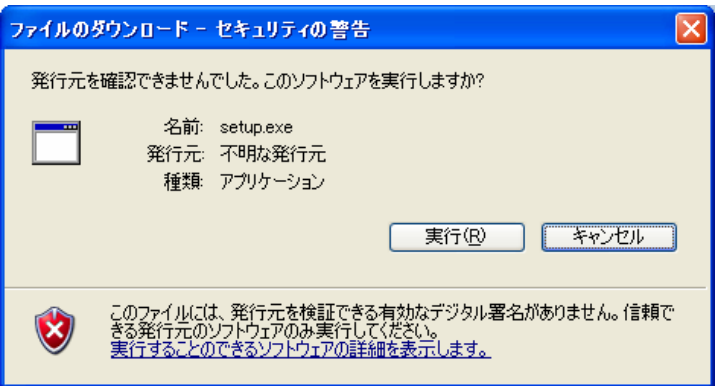

【OK】をクリックし、インストールを開始します。

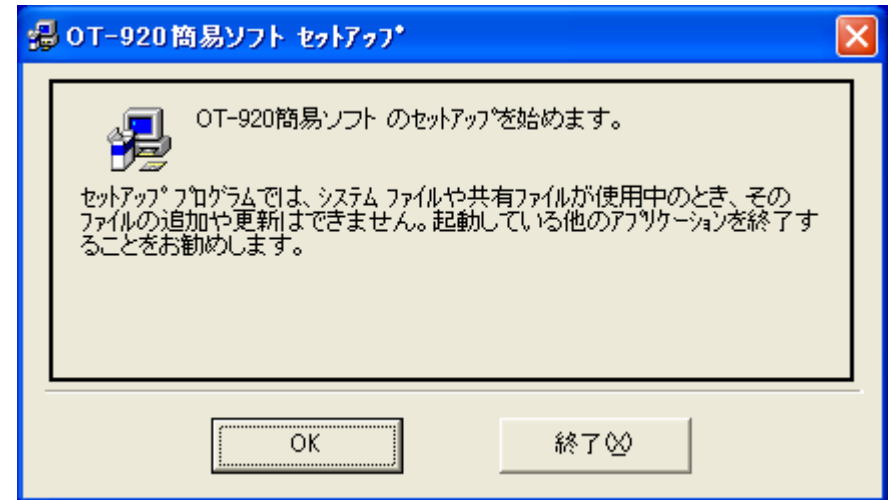

アイコンをクリックし、インストールを実行します。

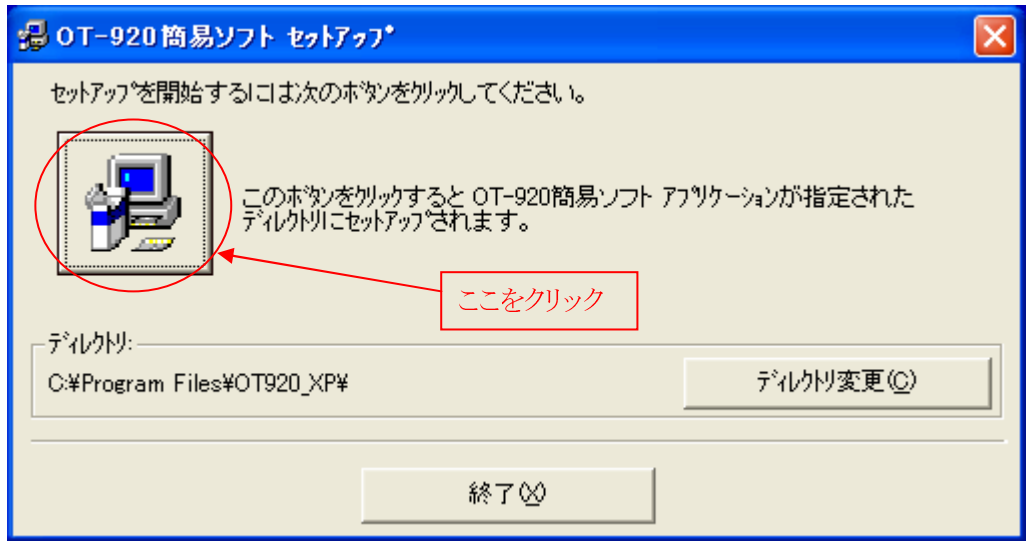

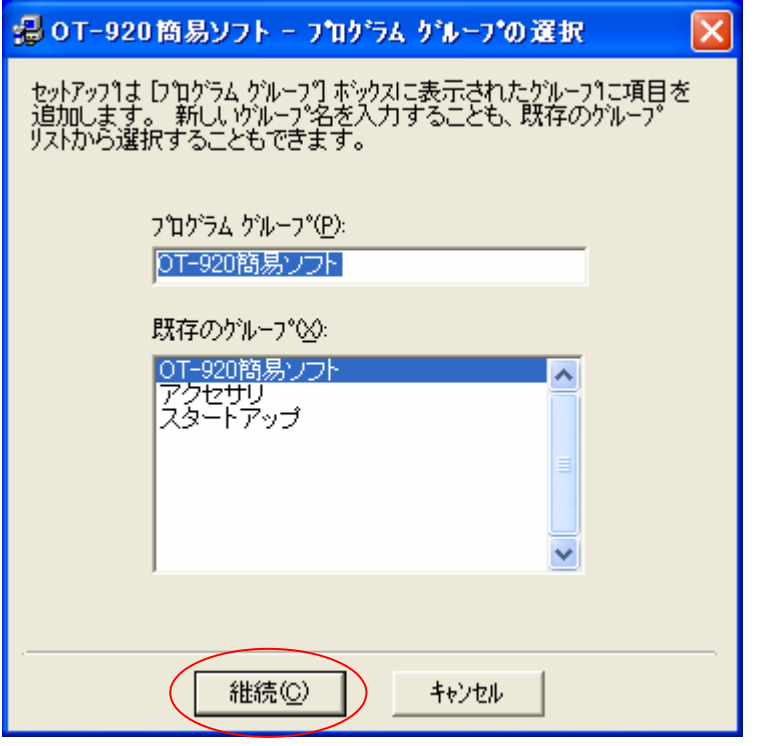

これで、本ソフトウェアのインストールは完了です。

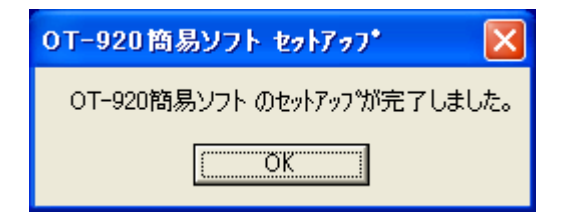

1-3 USBドライバーのダウンロード

弊社のUSB製品には、FTDI社の『FT232RL』を使用しておりますので、最新のドライバーはFTDI社のホー ムページからダウンロードしていただく事が出来ます。

本機から出力される、データをUSBでパソコンに取り込む際、デバイスが認識しない場合があります。 その際は、ドライバーをインストールする必要がありますので、以下の手順で、インストールを行ってください。

FTDI社ホームページ http://www.ftdichip.com/Drivers/VCP.htm

<OSがWindows XPの場合>

まず、インターネットでFTDI社のホームページを開きます。

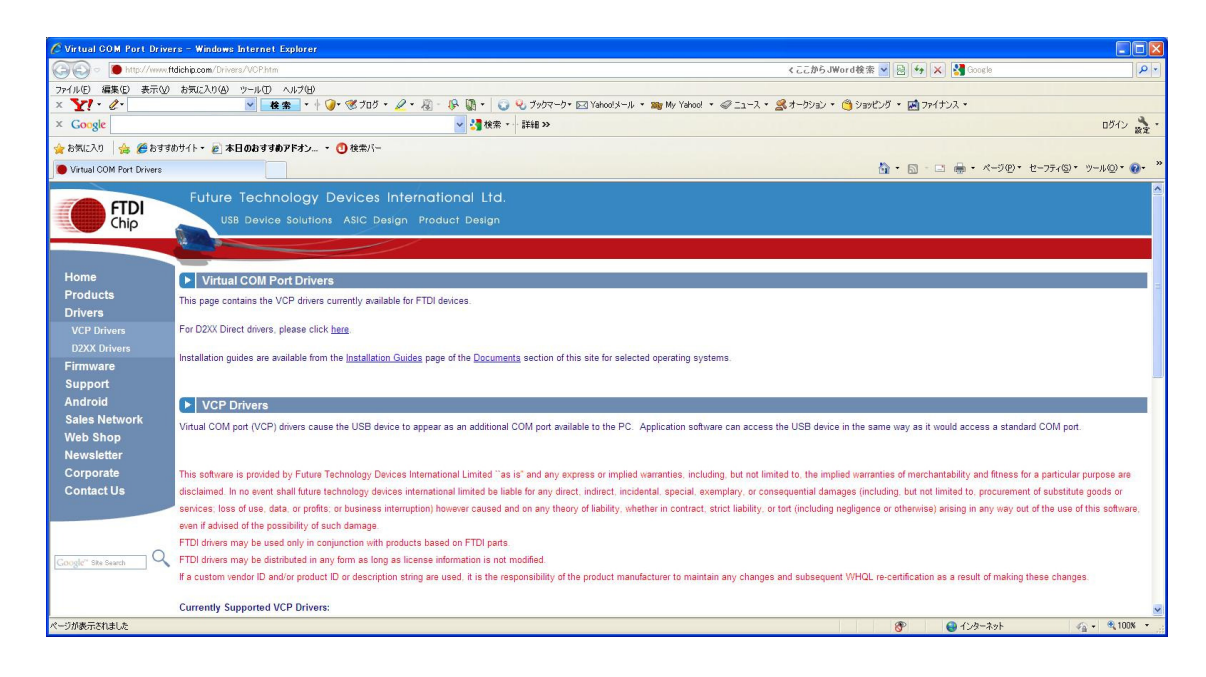

下へスクロールして行き、「Windows 32Bit」の最新バージョンをクリックします。

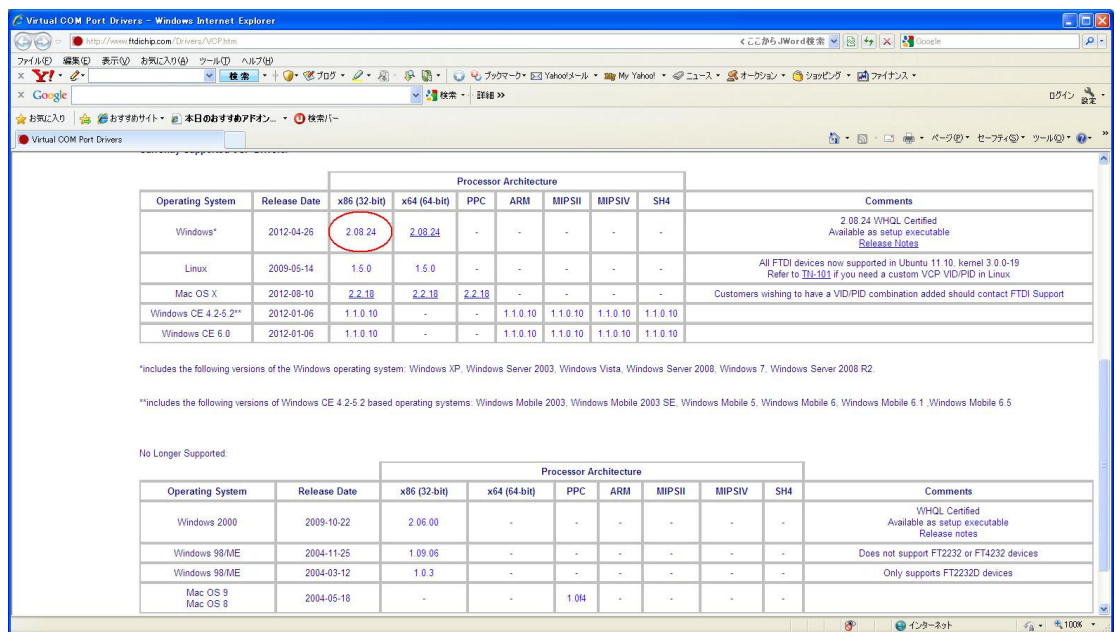

ファイルを保存します。

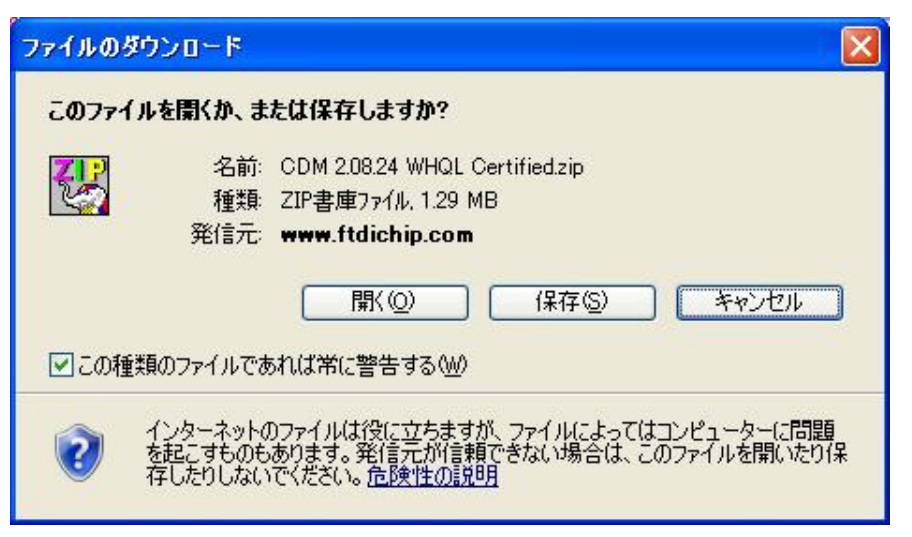

「 保存 」をクリックすると、保存する場所を聞いてくるので、保存したい場所を指定します。

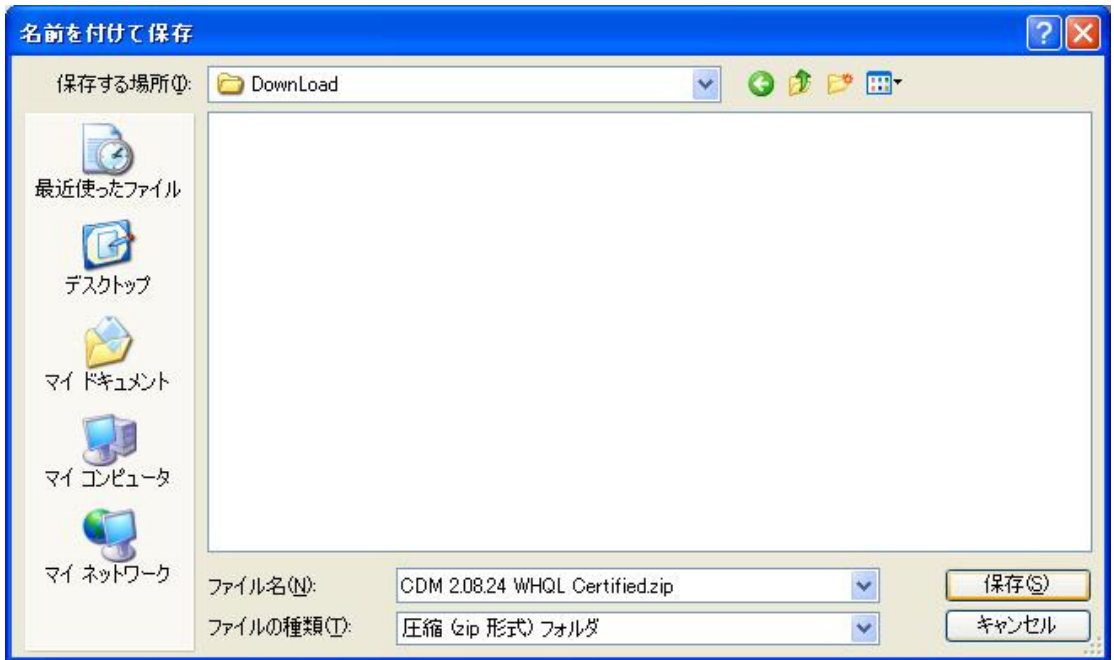

「保存 」をクリックすると、ダウンロードを開始します。

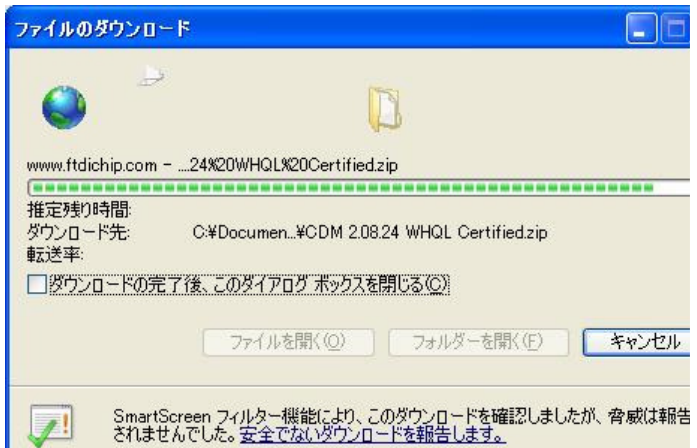

ダウンロードの完了

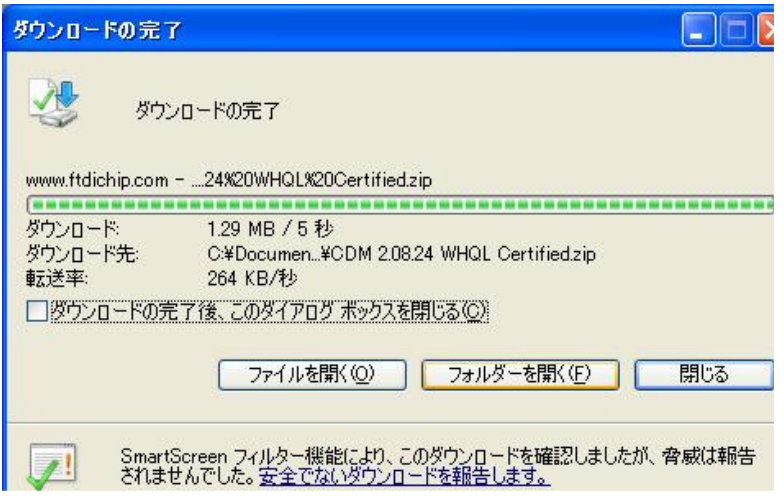

「フォルダーを開く」をクリックすると、ダウンロードしたファイルがあるフォルダーを開きます。

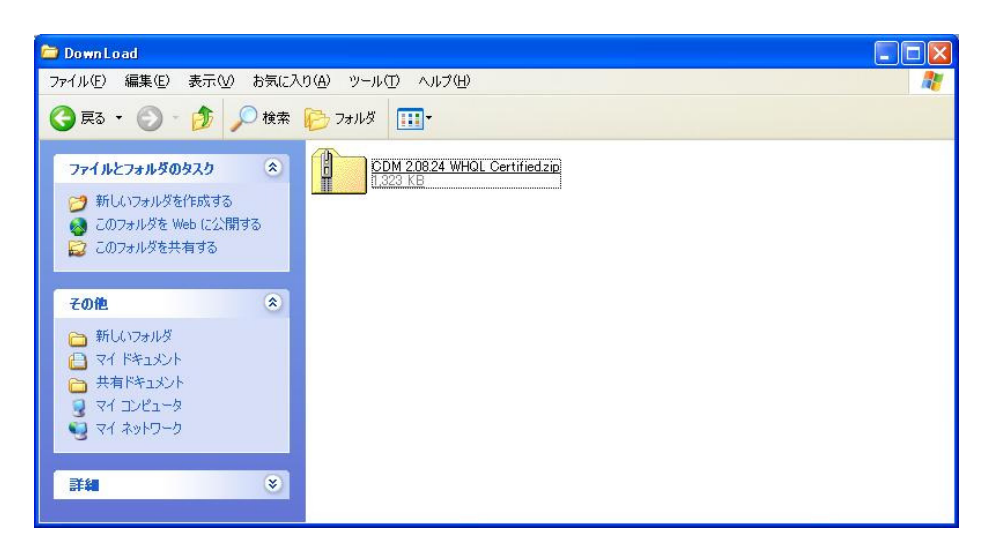

ダウンロードしたファイルは圧縮してありますので、このファイルをダブルクリックして、圧縮ファイルを解凍しま す。

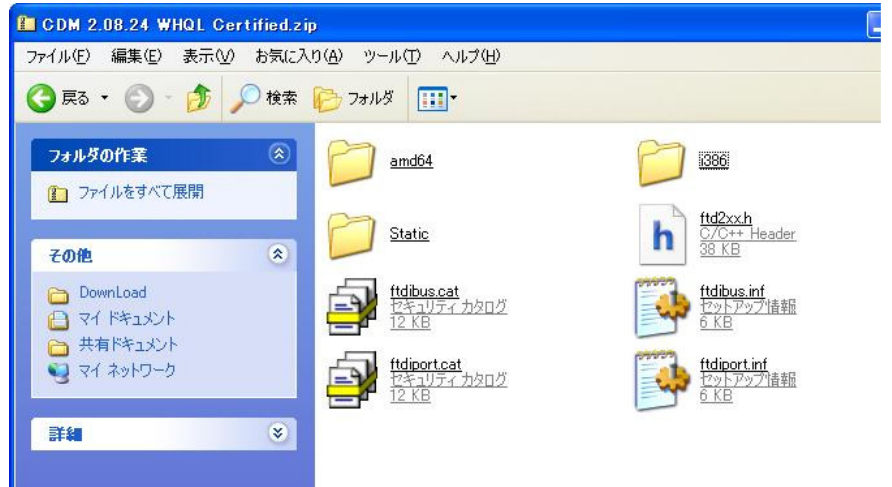

これらのファイルは、全て別のフォルダ(例えば、ディスクトップ上のフォルダ等)に移動又は、コピーします。

1-4 USBドライバーのインストール

パソコンとUSBで接続し、本機電源を投入します。 パソコンに、対応ドライバーがインストールされていない場合、下記画面が表示されます。

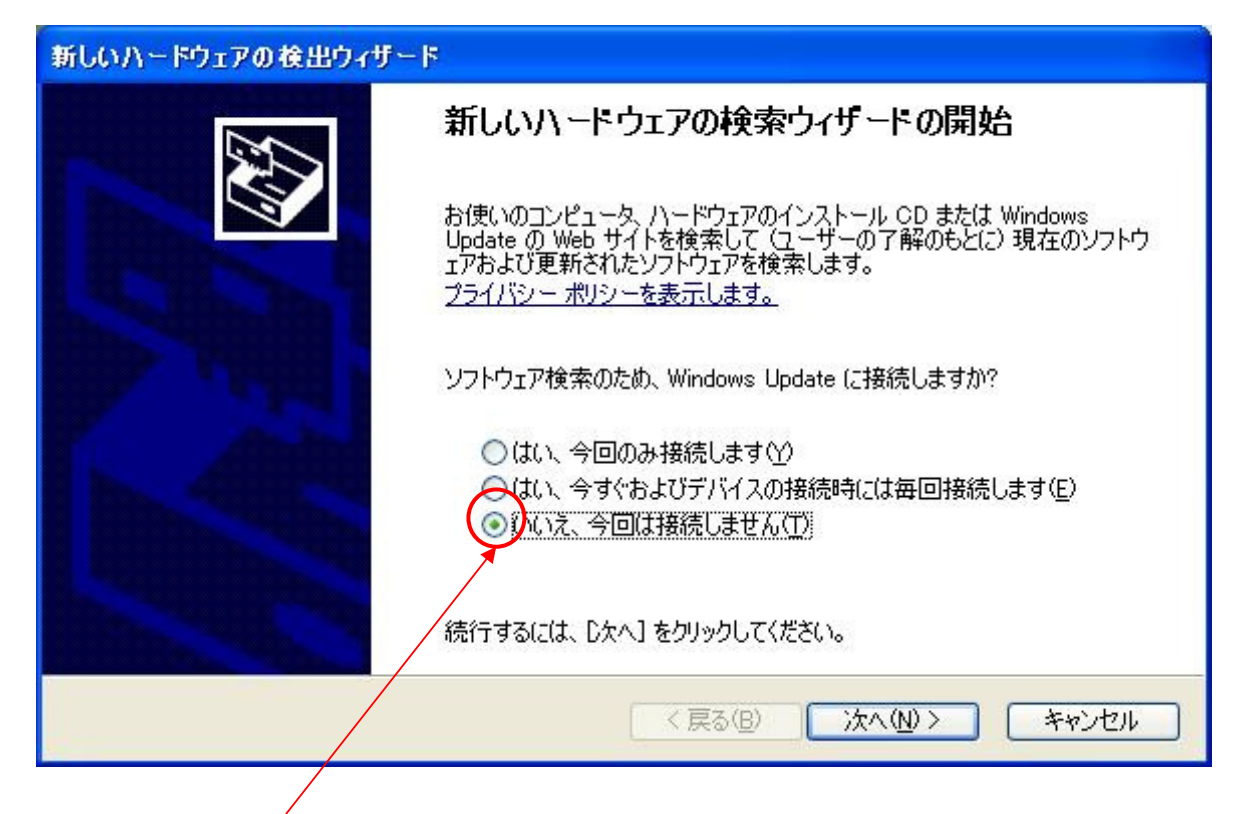

この部分を選択し、「 次へ 」をクリックします。

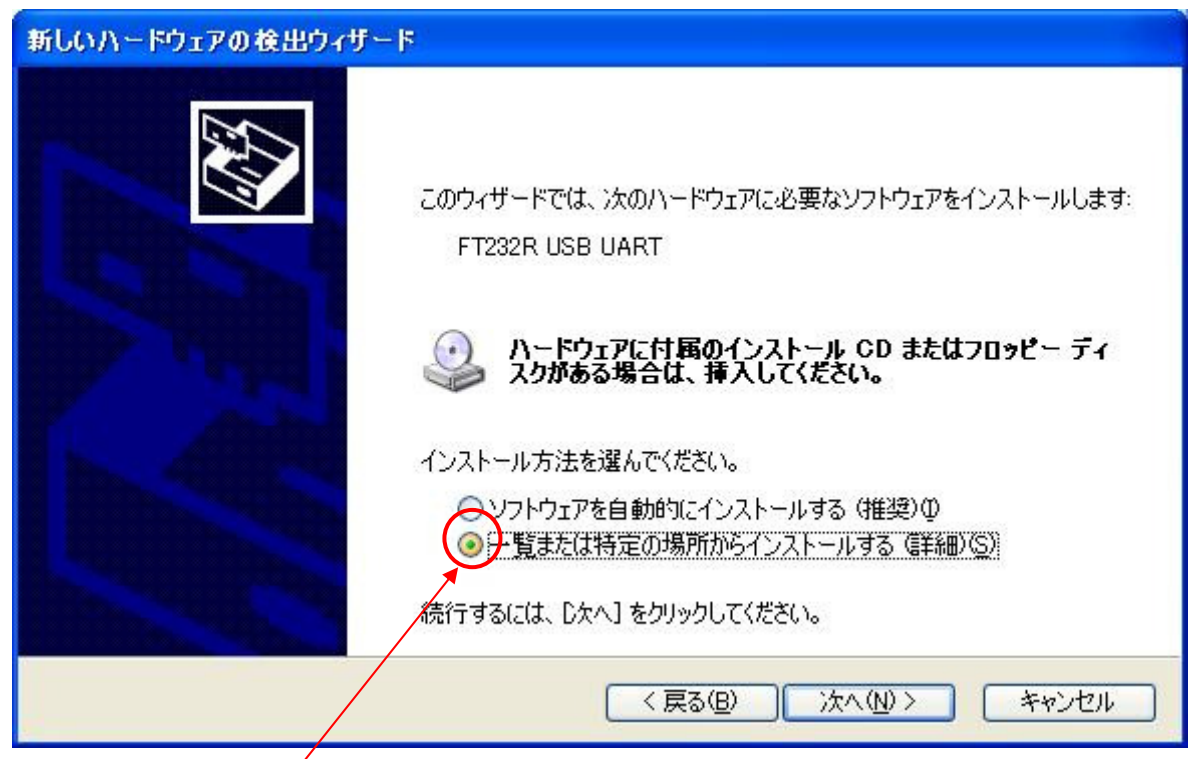

この部分を選択し、「 次へ 」をクリックします。

「参照」をクリックして、ドライバーをダウンロードしたファイルを保存したフォルダーを指定します。

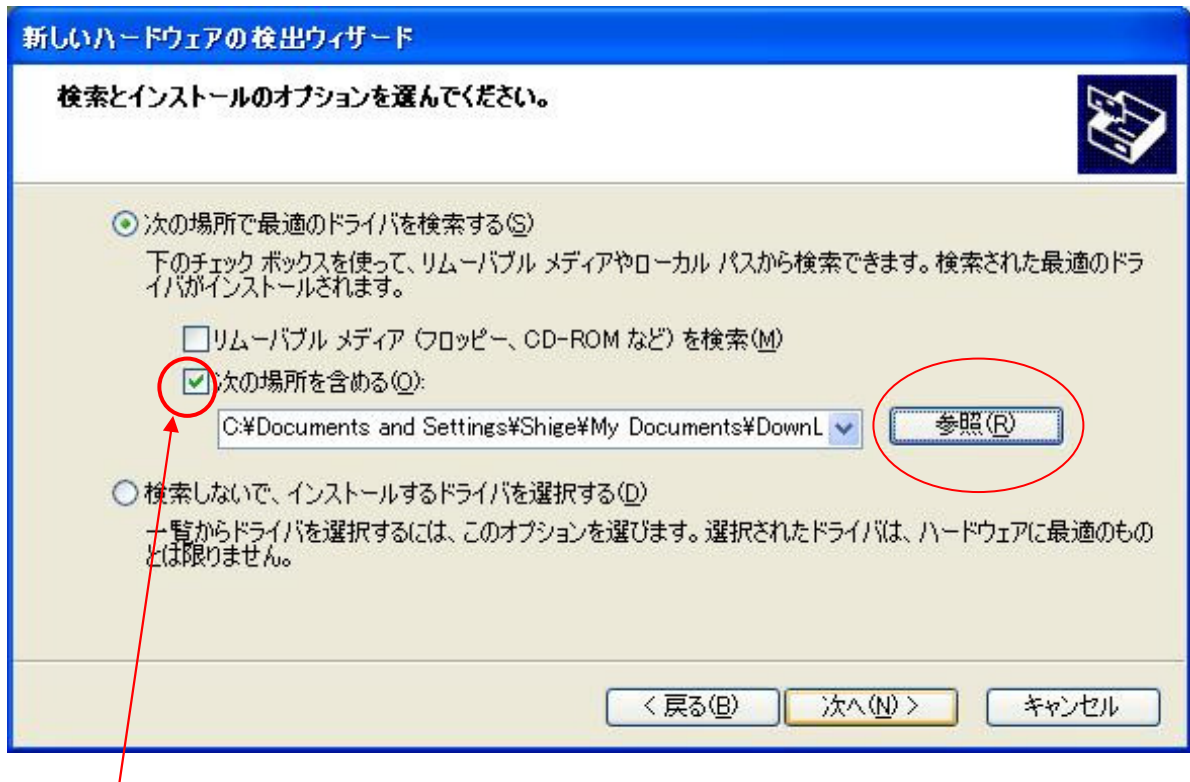

フォルダーを指定したら、この部分を選択し、「 次へ 」をクリックします。

インストールが完了すると、下記画面が表示されます。

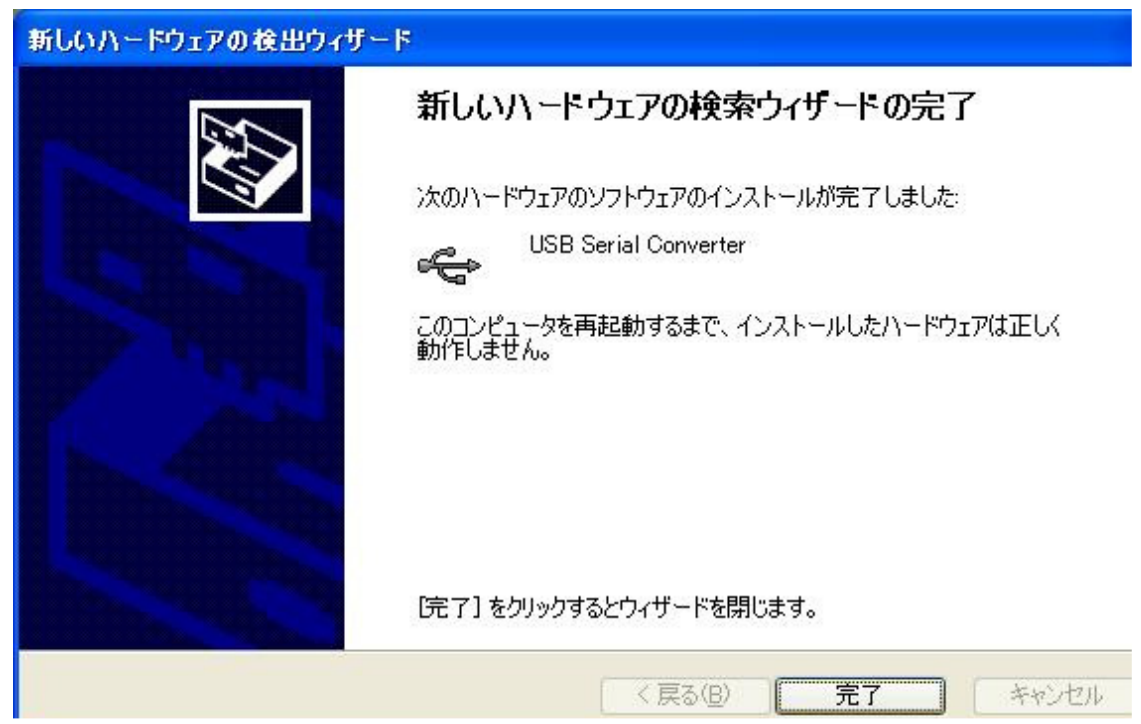

「完了」をクリックすると、インストールを終了します。 本機電源を切り、パソコンを再起動します。

<OSがWindows7の場合>

## まず、インターネットでFTDI社のホームページを開きます。

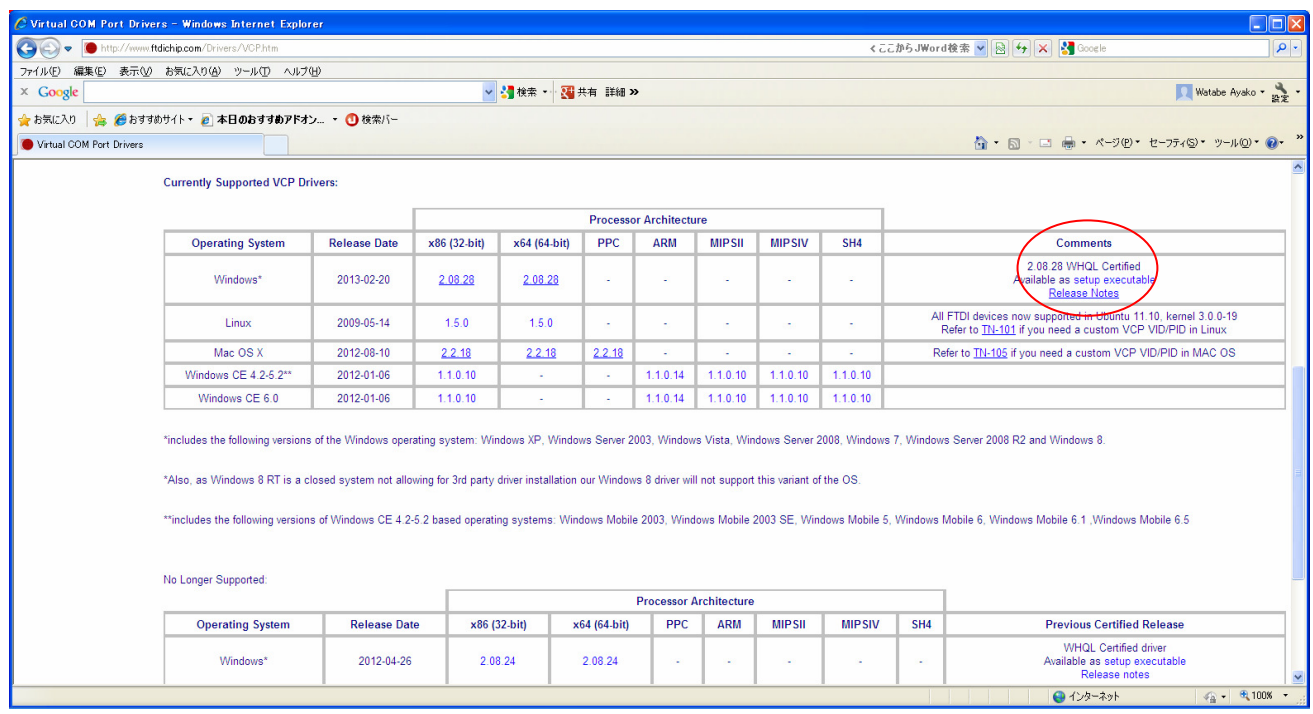

「Windows」の列の右端に「Comments」という項目があります。

そこで「setup executable」をクリックしていただくと設定画面が出てきます。

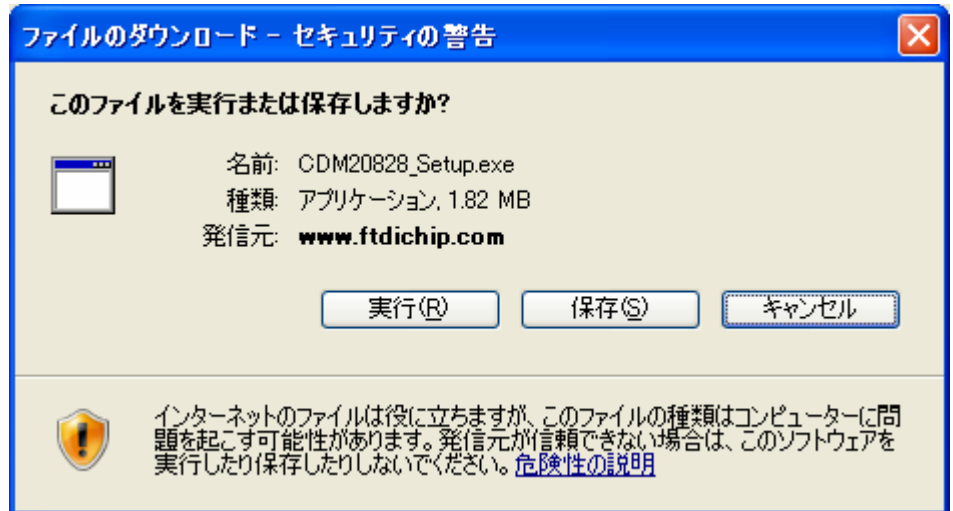

【実行】をクリックし、以降画面の説明に沿って設定願います。

## 2-1 OT-920との接続

パソコン再起動後、OT-920とパソコンをUSBケーブルで接続し、OT-920の電源を投入します。 ドライバーが正しくインストールされていると、画面右下に下記メッセージが表示されます。

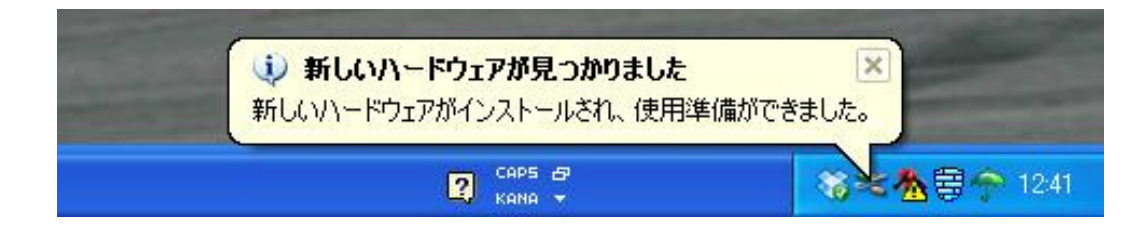

このメッセージが表示されると、インストールは正しく行われており、本機とUSB接続が可能となります。

「不明なデバイス」等の警告メッセージが出ている場合は、USBドライバーが正常に認識されていませんので、 ご確認願います。

2-2 インストールの確認とCOMポートの変更

インストールの確認は、『 デバイスマネージャ 』から確認が出来ます。 『 デバイスマネージャ 』は、まず『 コントロールパネル 』の『 システム 』をクリックします。

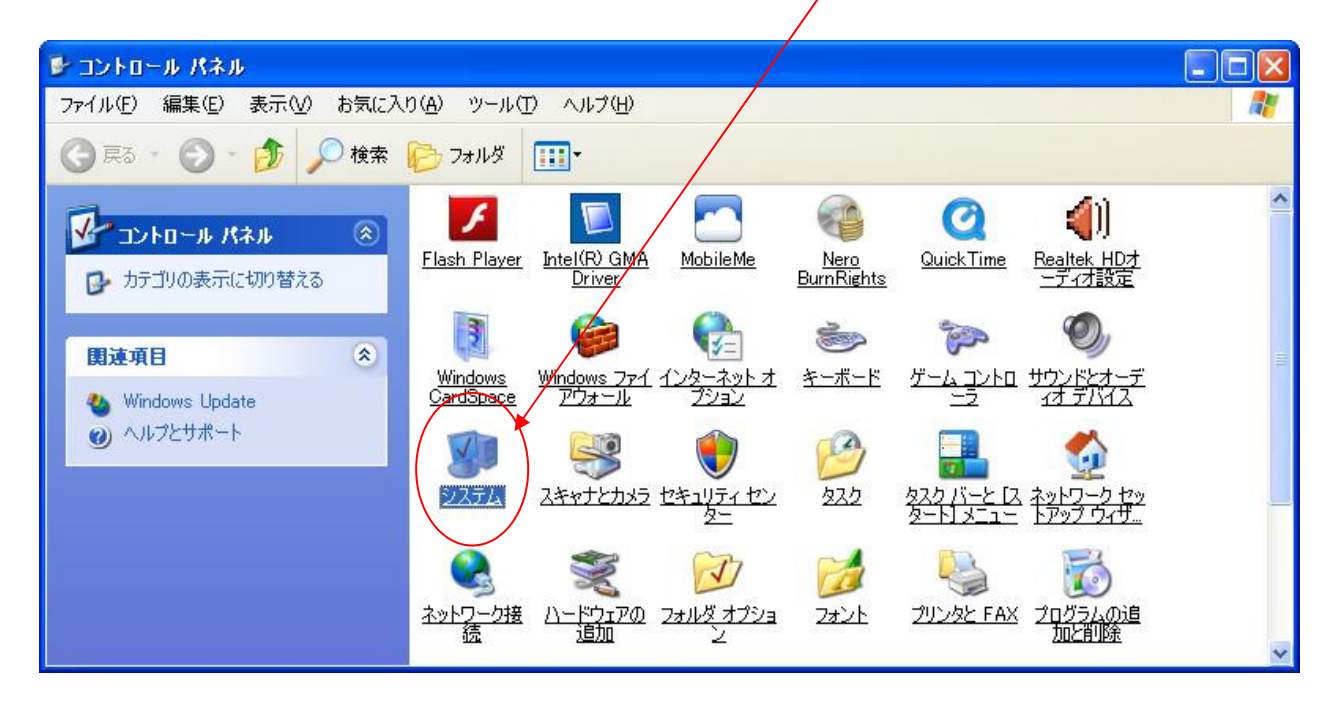

『 システムのプロパティ 』が開いたら、「 ハードウエア 」-「 デバイスマネージャ 」をクリックします。

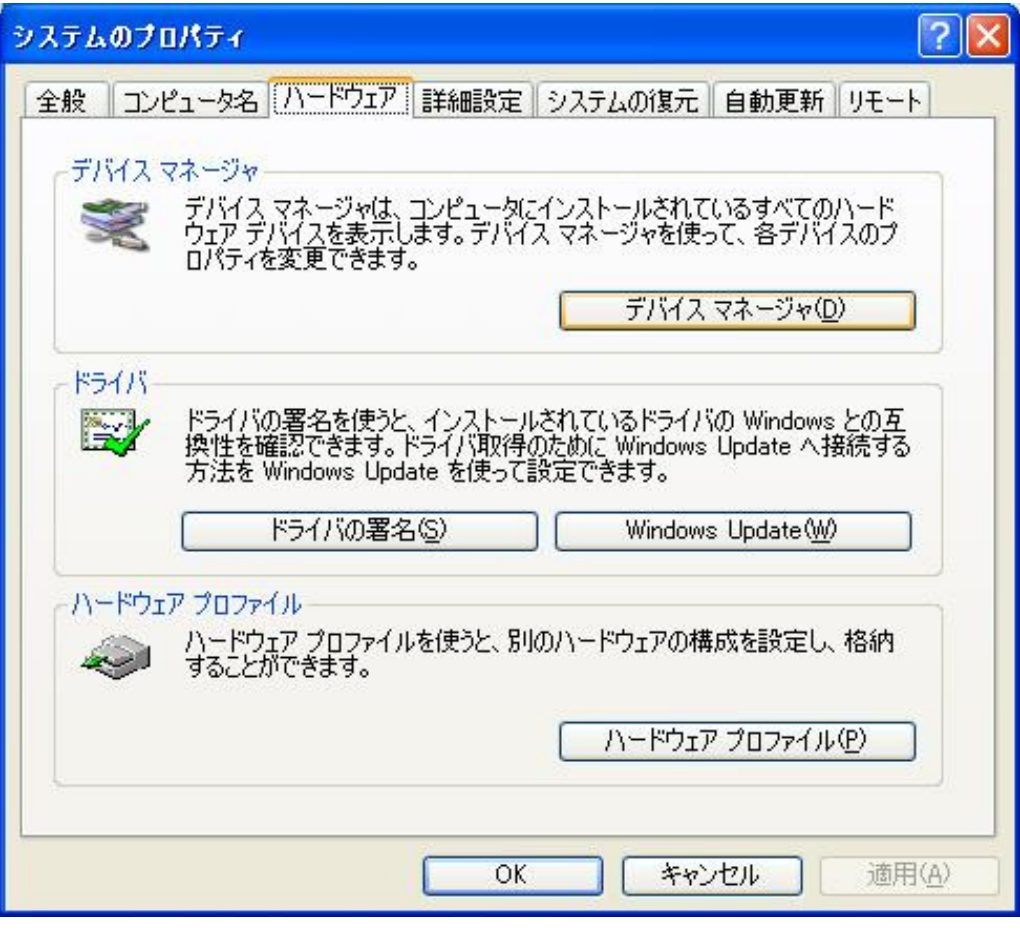

『 デバイスマネージャ 』を開くと、USBドライバーが正しくインストールされておらず、本機USBを認識してい ない場合は、下記画面が表示されます。

この場合は、パソコンを再起動してみるか、再度インストールを行ってみてください。

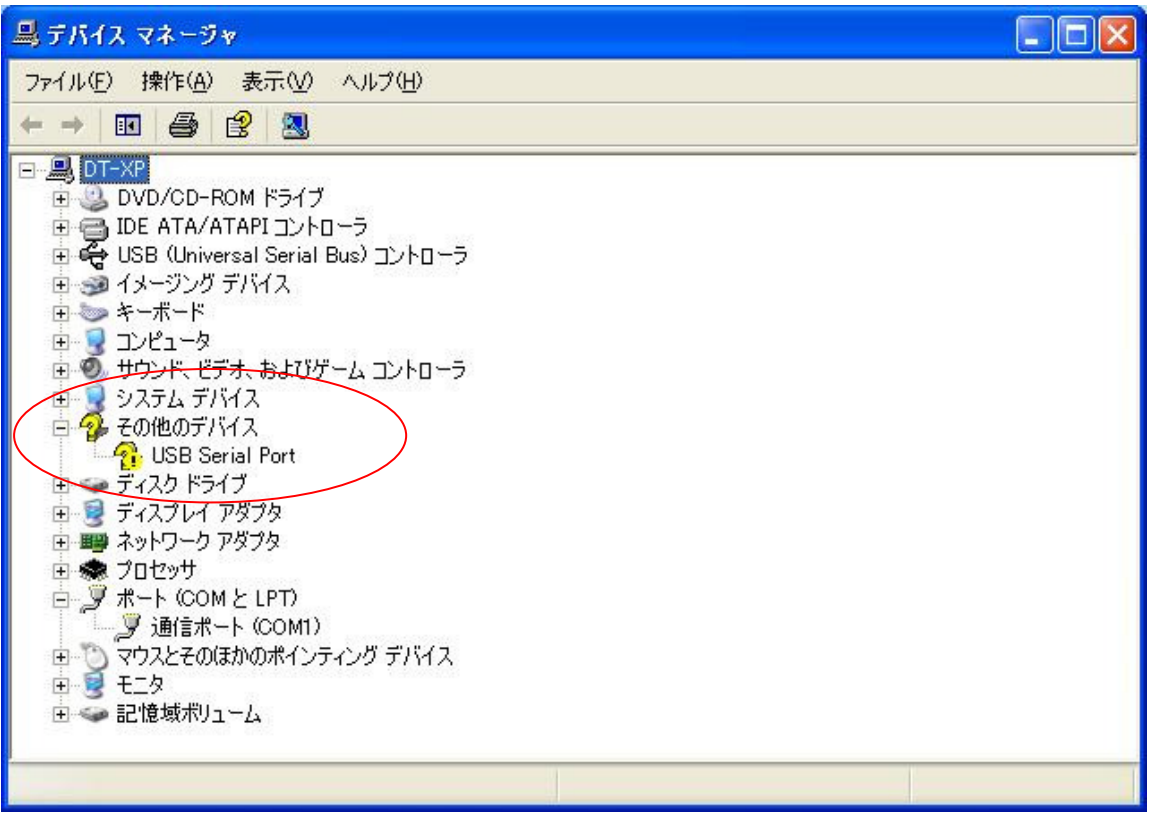

下記画面のときは「 ポート(COMとLPT) 」をクリックします。

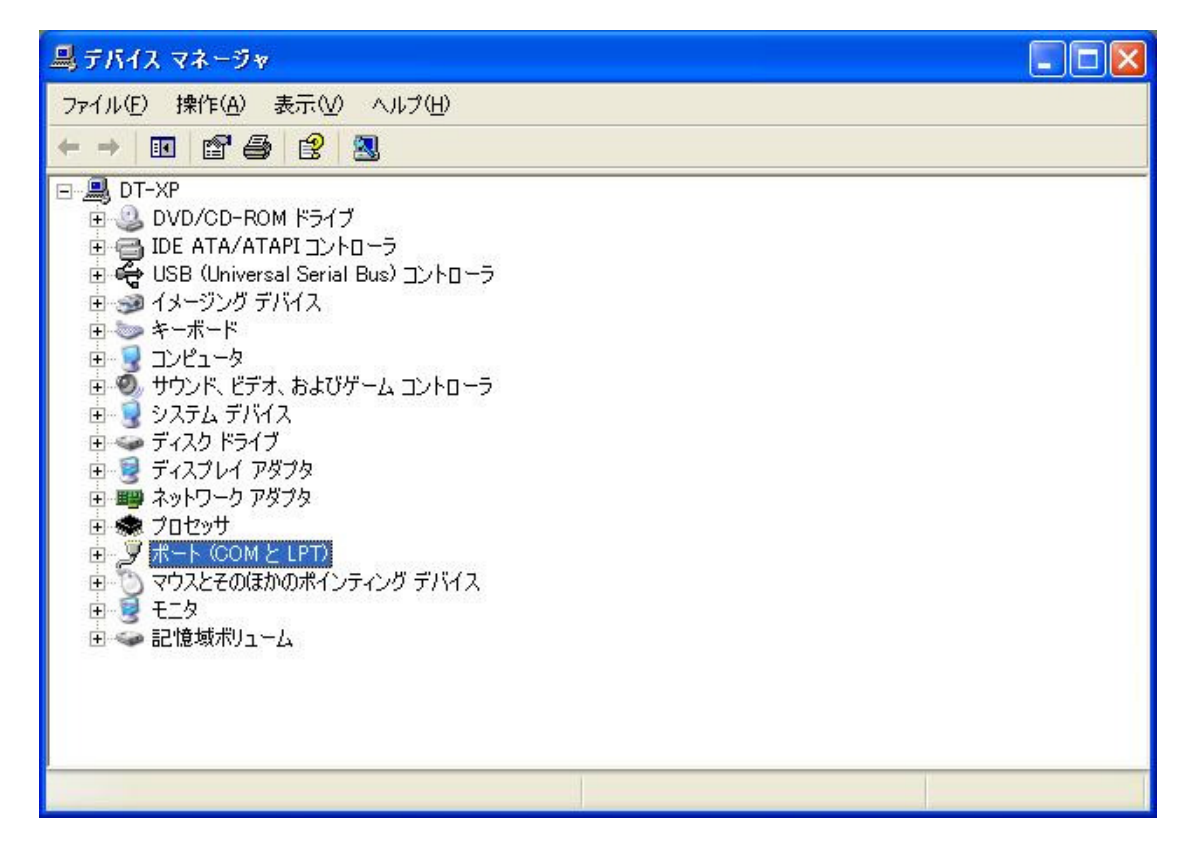

「 USB Serial Port (COM\*) 」と表示されていれば、正常にインストールされており、本機とのUSB通信が 可能です。

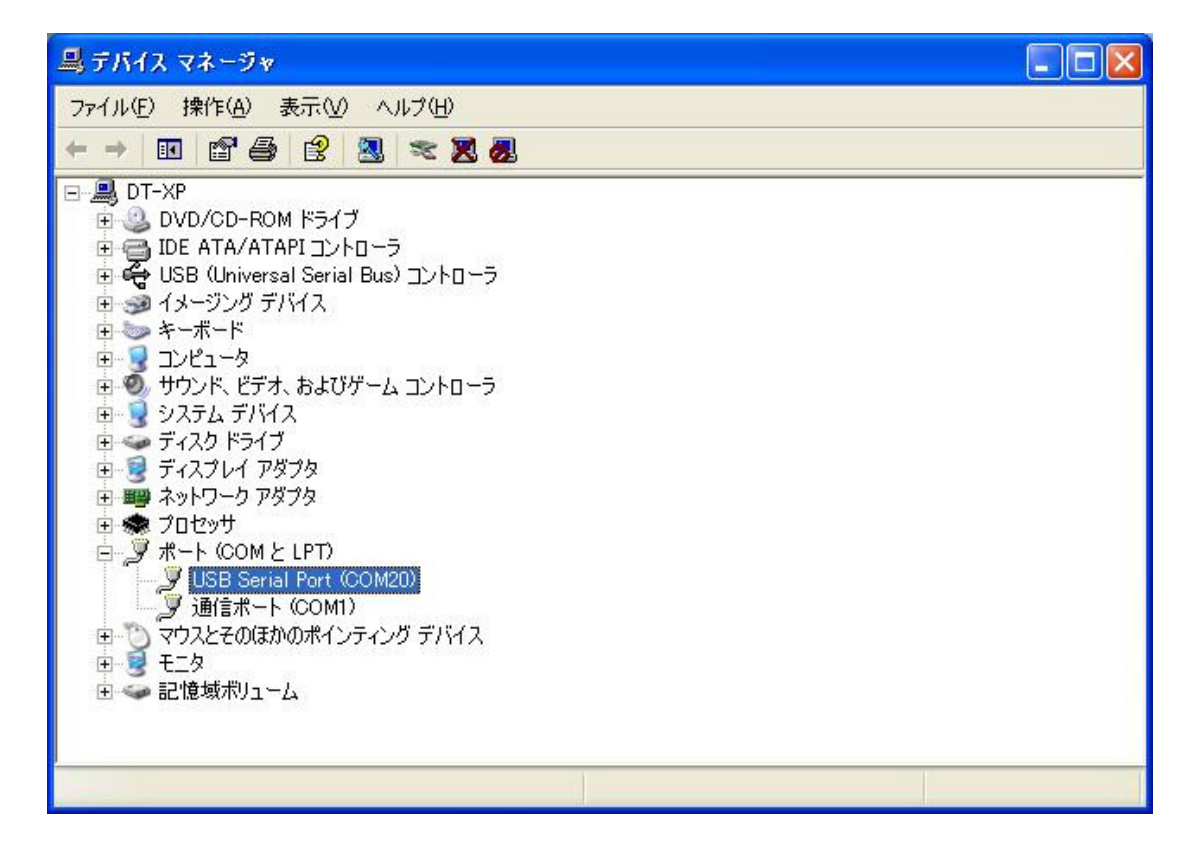

弊社サンプルプログラムを使用する場合、以下のことに注意してください。

サンプルソフトのCOMポートはCOM1~COM16までしか対応しておらず、COM16以上の場合、 COM番号を手動で変更する必要があります。

「 USB Serial Port (COM\*) 」をダブルクリックすると下記画面が表示されます。

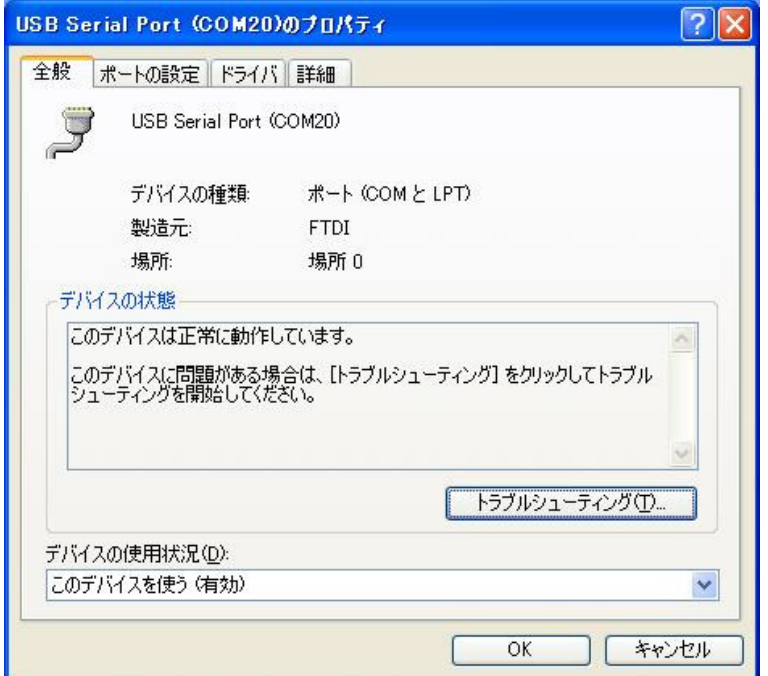

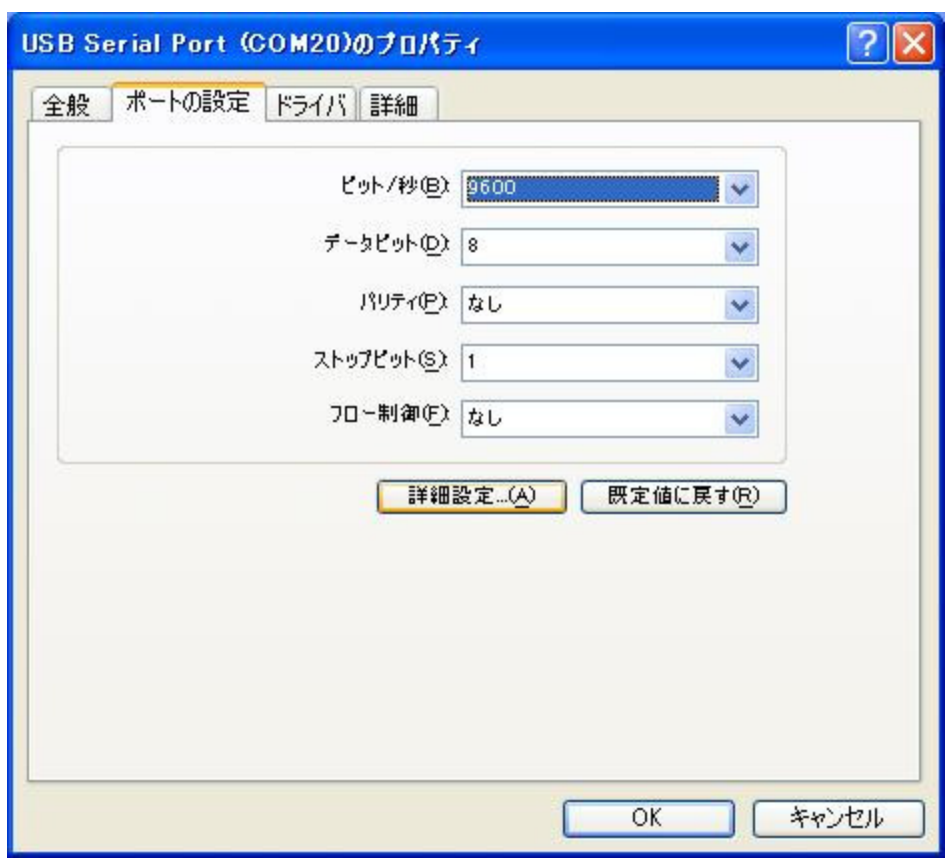

「 ポートの設定 」タブをクリックした後に、「 詳細設定 」をクリックします。

ここをクリックし、「 COMポート番号 」を16以下に設定します。

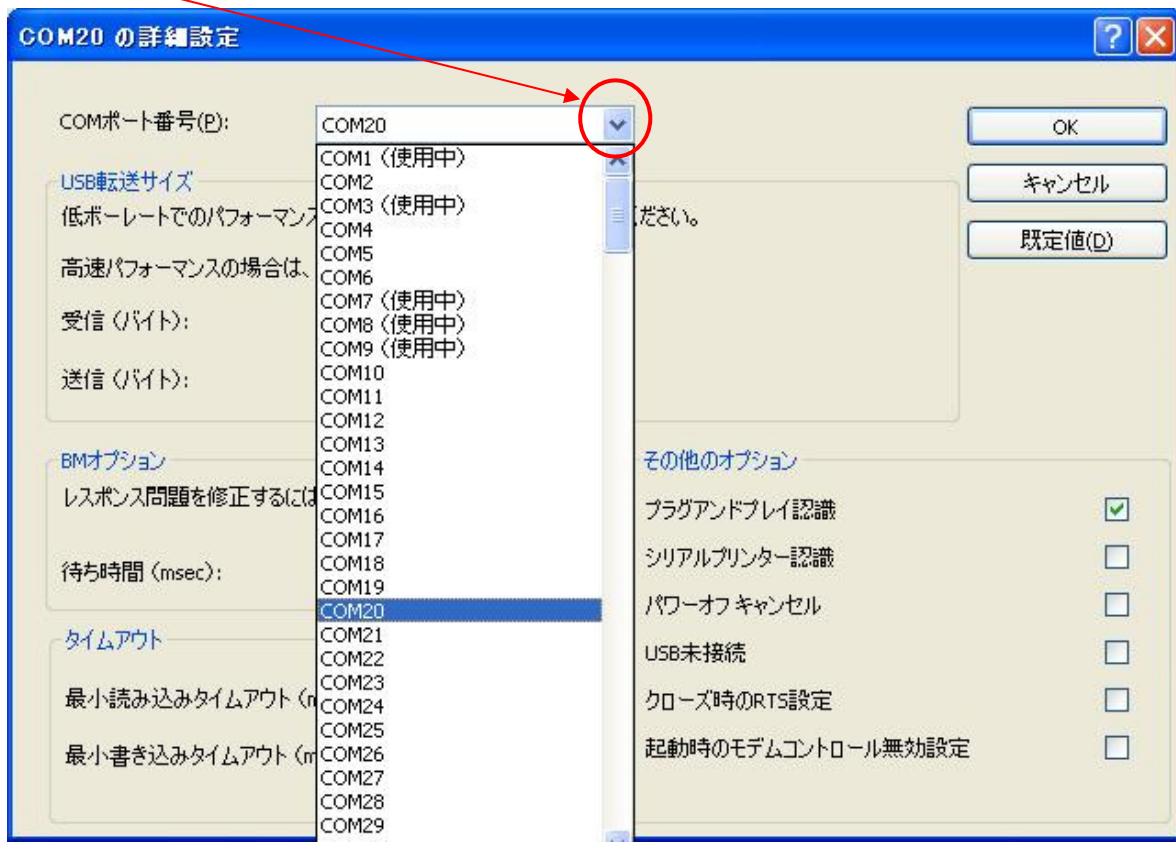

設定を変更したら、「 OK 」をクリックして設定を終了します。

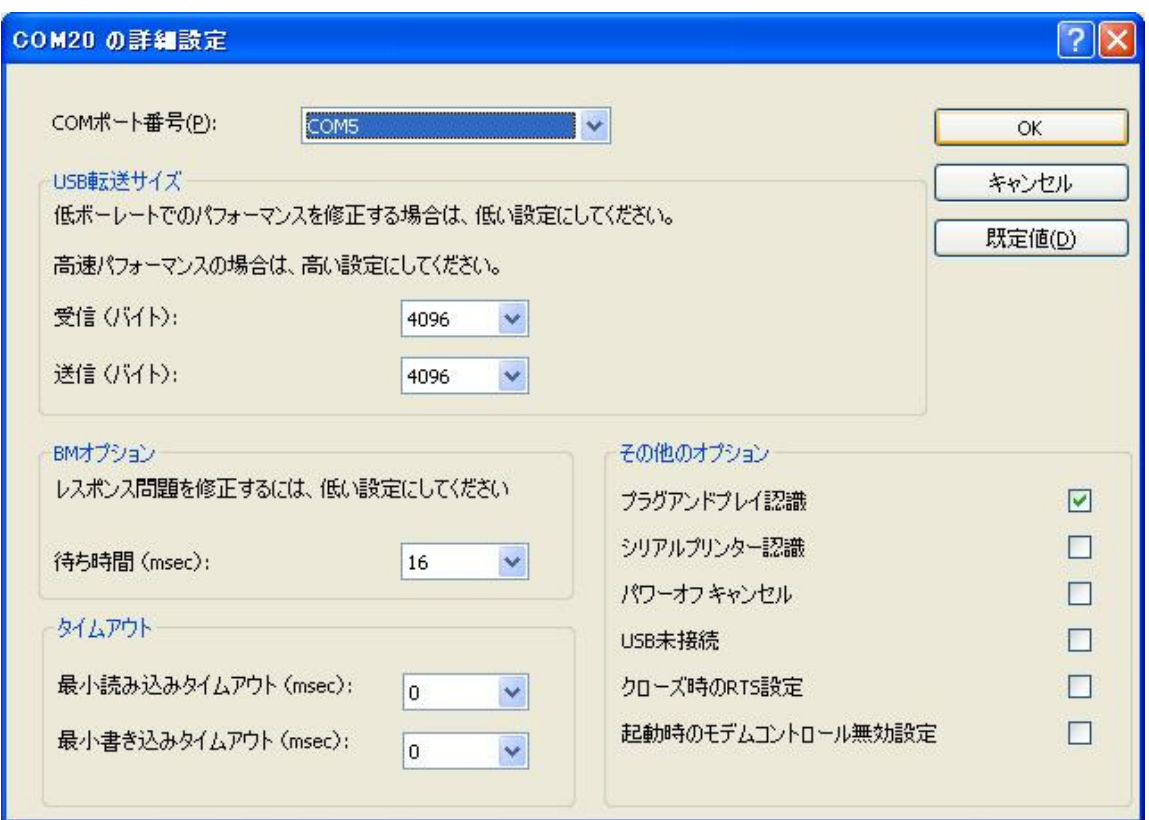

COMポート番号が変更されると、『 デバイスマネージャ 』の「 USB Serial Port 」のCOM番号も変更されて います。

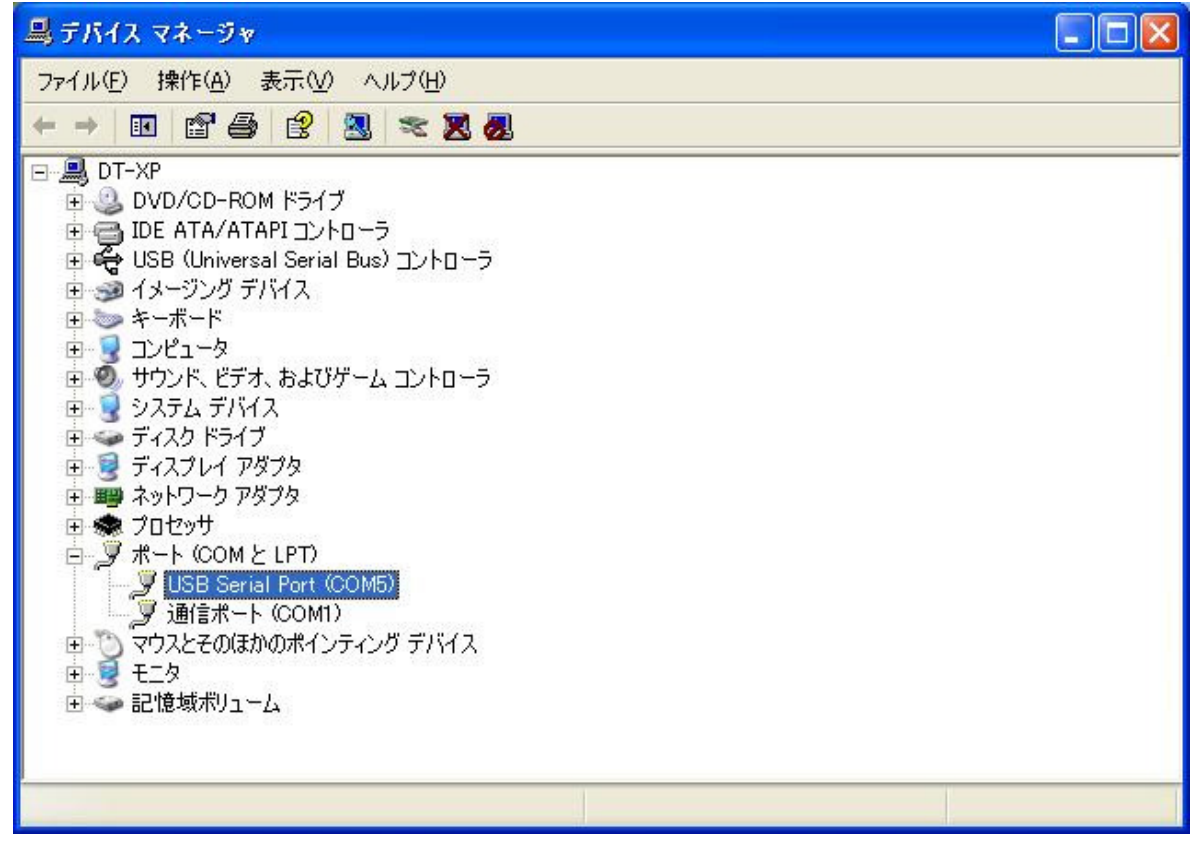

3-1 ソフトの初期設定

接続したUSB COM番号と、本ソフトウェアのCOM番号を合わせます。

「 表示 」ー「 通信設定 」から「設定操作 」画面を開きます。

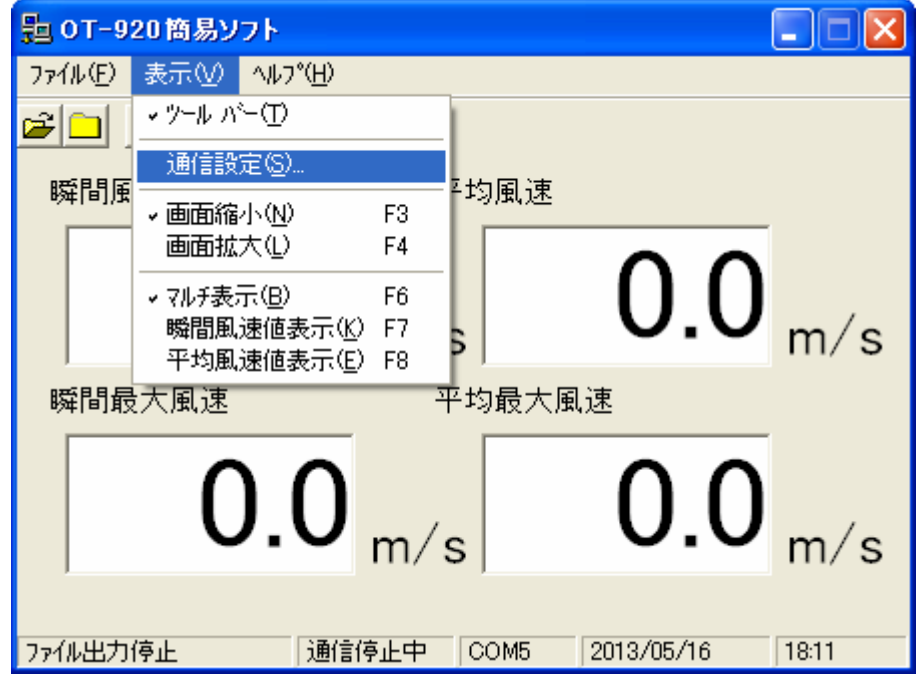

「 接続ポート 」を『 デバイスマネージャ 』で確認したCOMポートと同じにします。

「 通信速度 」の初期値は 「19200bps」になっています。

OT-920の「 通信速度 」の初期値も「19200bps」になっていますが、OT-920の通信速度を変更した場合は、 この「 通信速度 」を合わせてください。

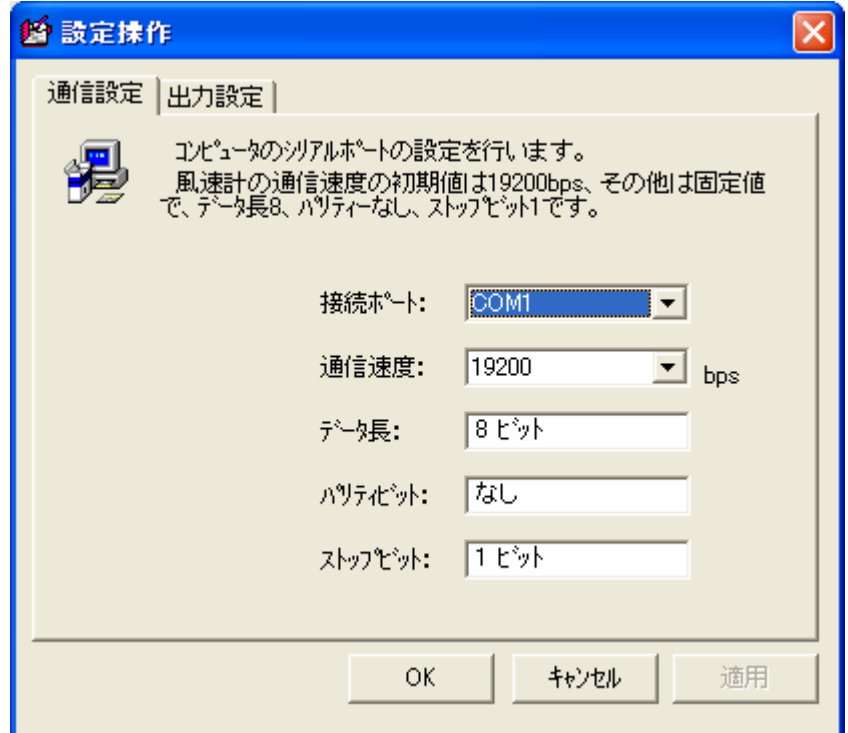

次に、ファイル出力設定を行います。 本ソフトウェアとOT-920を接続することによって、測定データをファイルに書き込むことができます。

「 表示 」ー「 通信設定 」から「 出力設定 」画面を開きます。

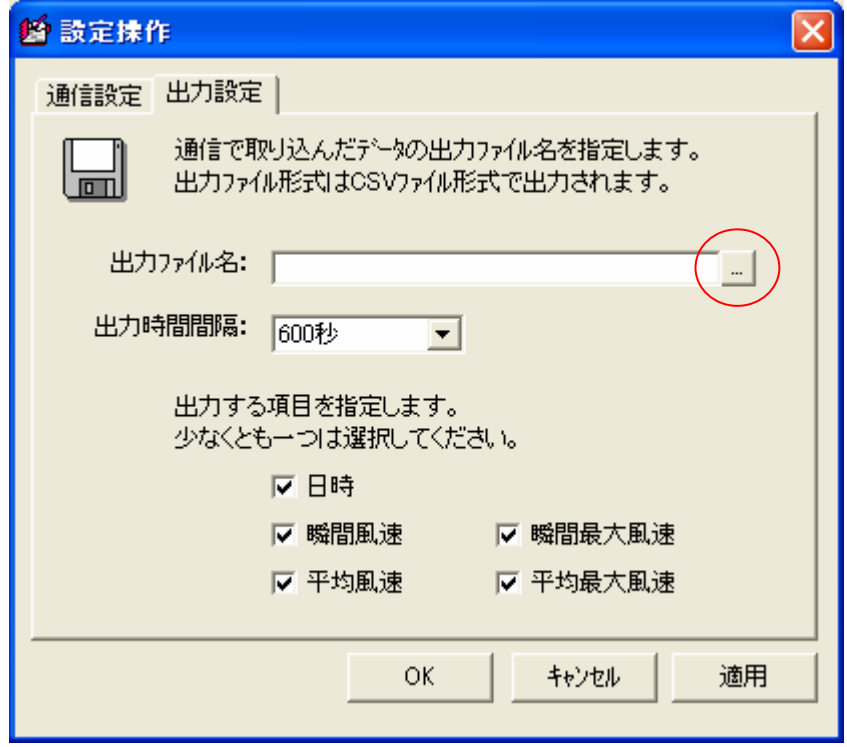

【出力ファイル名】で保存するファイル名を指定します。

【出力時間間隔】でファイルに書き込む時間を指定します。平均時間の設定ではありませんが、OT-920の平 均時間設定と同じ時間にすると、平均時間でファイルに書き込む事ができます。

【出力項目】でファイルに出力するデータを選択します。

【出力ファイル名「に直接ファイル名を指定してもいいですが、( ̄ ̄)のボタンをクリックすると、ファイル入力 フォームが開きます。

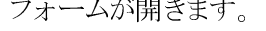

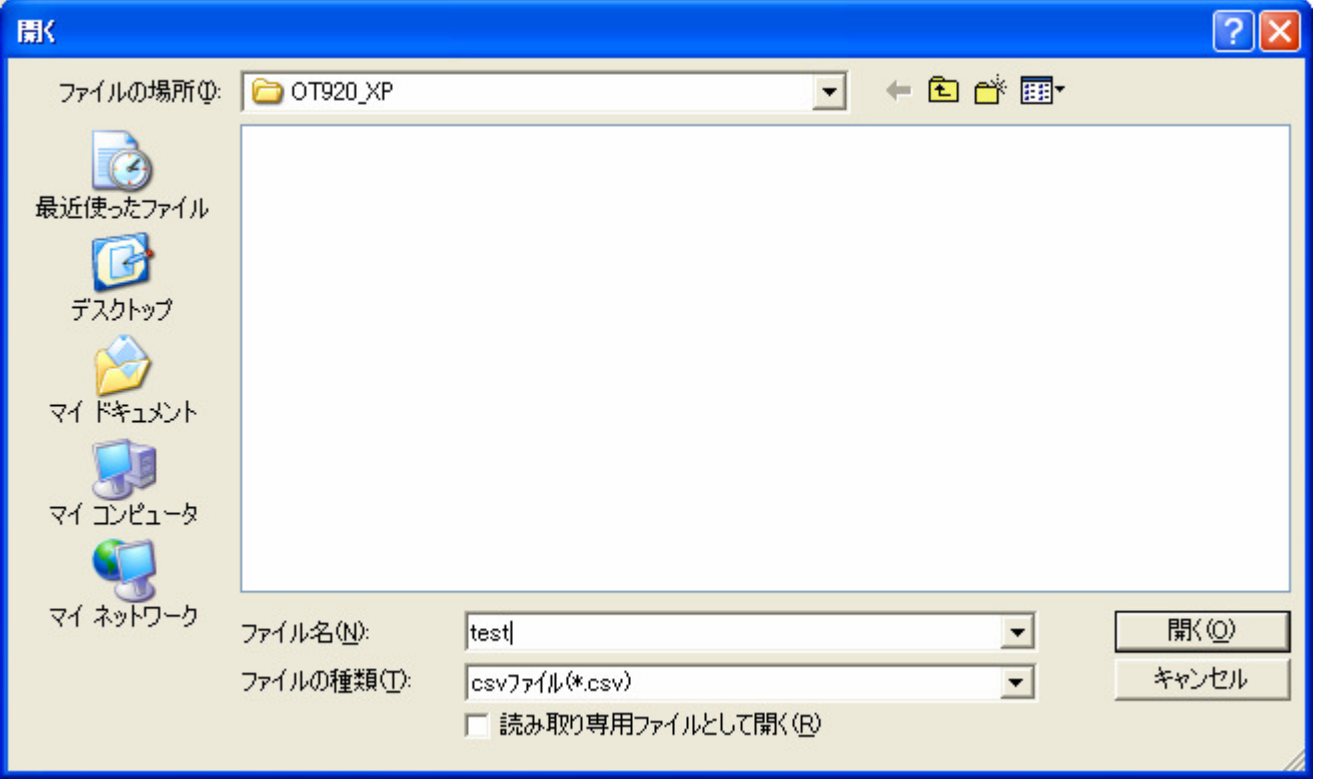

【ファイル名】入力後、【開く】をクリックすると、先程の「 設定操作 」画面に戻りますので【出力ファイル名】が入 力されていることを確認してください。

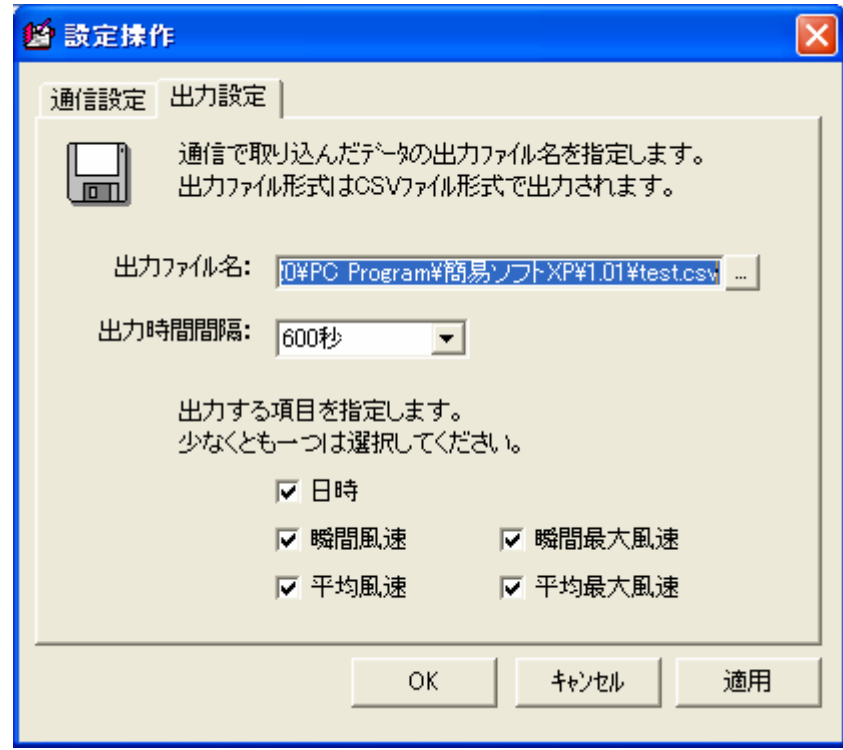

【出力時間間隔】と【出力項目】を設定すると、使用前の初期設定は終了です。 データ設定後は、【OK】をクリックすると変更データが反映されます。

4-1 風速のモニタリング

OT-920とパソコンをUSBケーブルで接続しOT-920簡易ソフト(本ソフトウェア)を起動してください。

『 3.ソフトの設定 』で各種設定終了後、OT-920と通信を開始し、モニタリングを行います。 現在の状態が下部のステータスバーに表示されています。 左から、ファイル出力状態、通信状態、接続COMポート、日時となっています。

「ファイル」ー「接続」をクリック、又は接続アイコンをクリック、又は「 F5 」を押すとモニタリングを開始します。

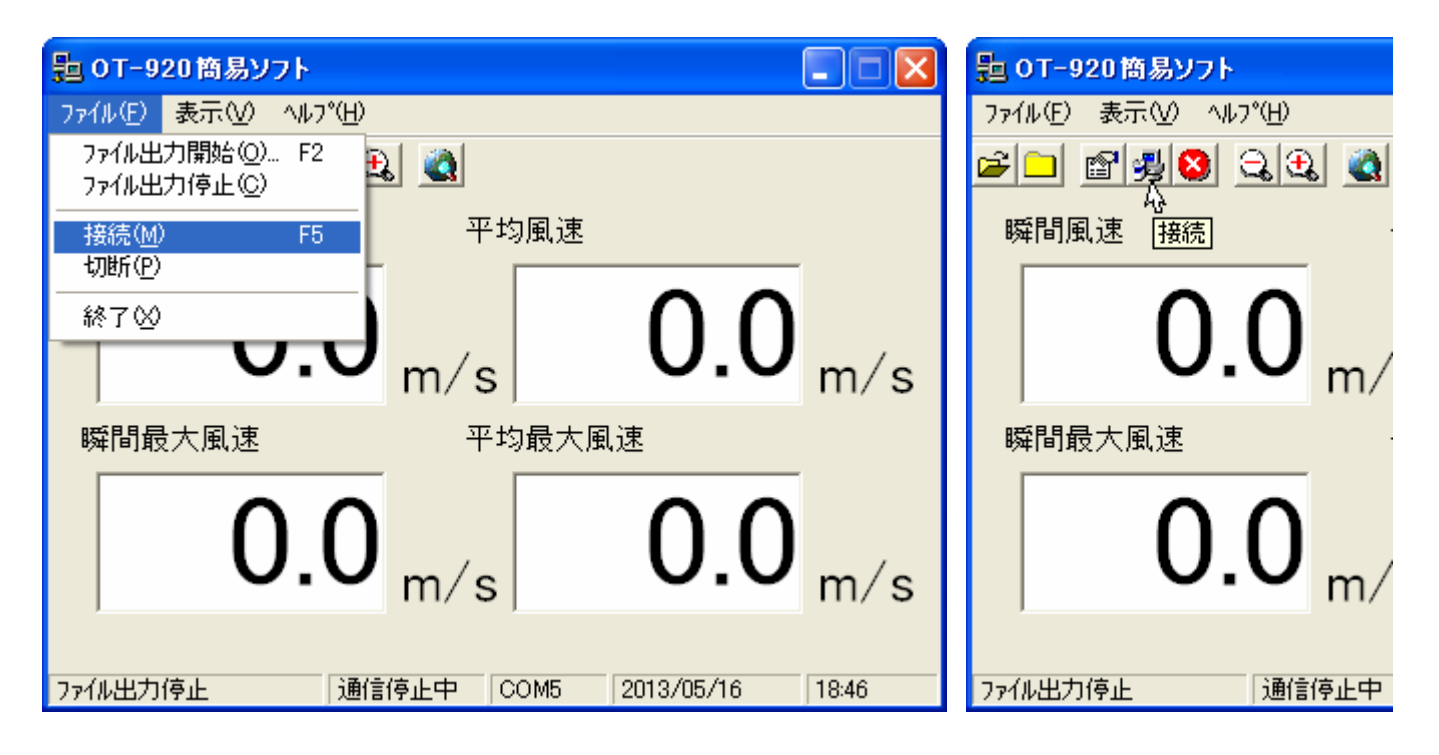

正常にデータ通信を行っていると下部ステータスバー中央部に「通信中」と点滅表示されます。

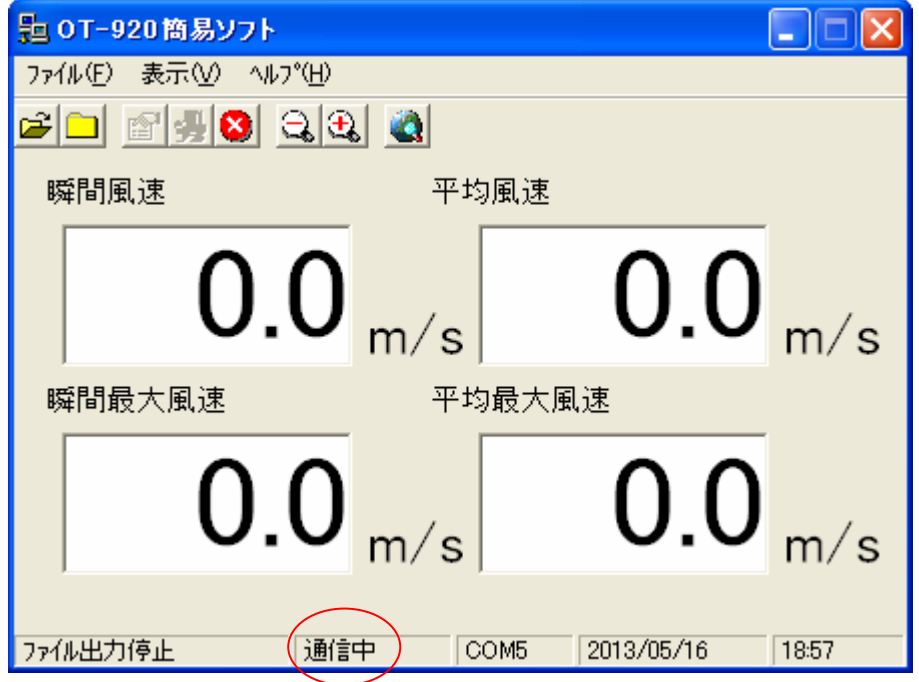

モニタリングを停止したい時は「ファイル」ー「切断」をクリック、又は「切断」アイコンをクリックするとモニタリング を停止します。

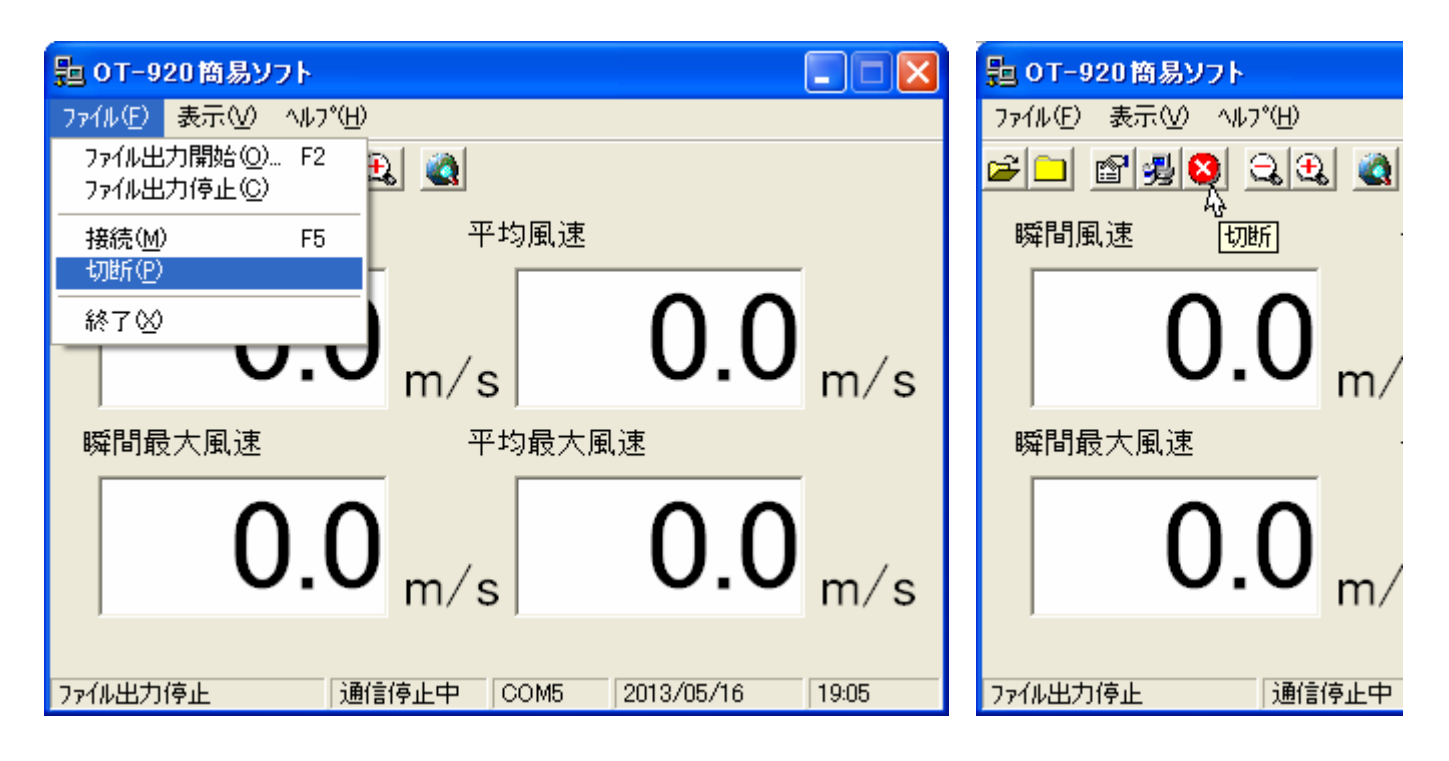

モニタリングを停止すると下部ステータスバー中央部に「通信停止中」と表示されます。

通信障害で通信が途切れたりした場合も、自動的に「通信停止中」になります。 その際は再度、OT-920と接続を行ってください。

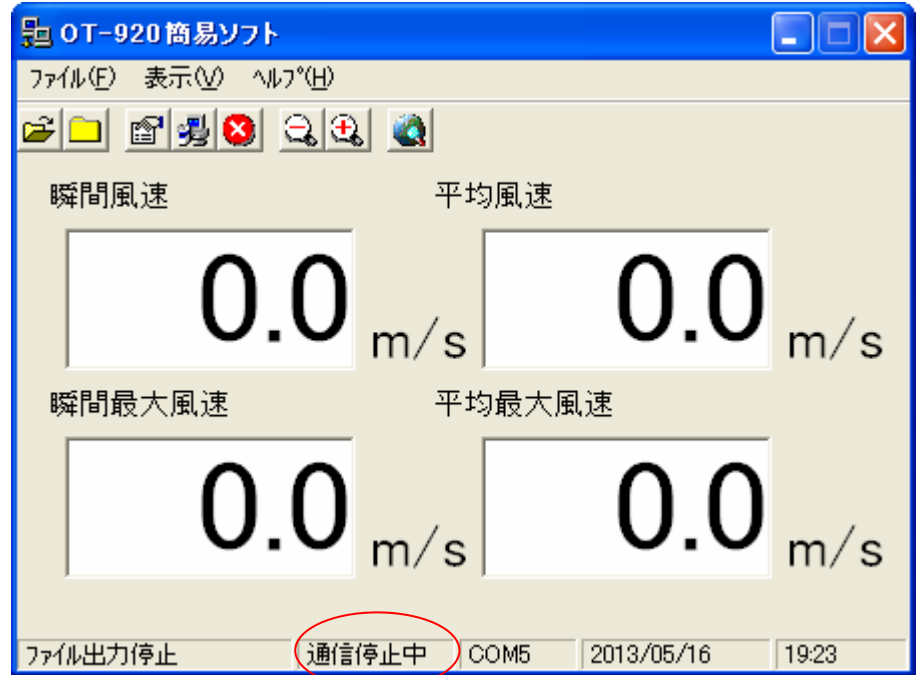

4-2 測定データのファイル出力

測定データをモニタリングしているデータをファイルに保存することができます。 データ形式はCSV形式で出力しますので、Excel等で安易にグラフ化したりする事が可能です。

この機能を使用するには『 3.ソフトの設定 』で【出力ファイル名】、【出力項目】を設定する必要があります。 設定終了後、OT-920と接続しモニタリングを開始します。

接続後、「ファイル」ー「ファイル出力開始」をクリック、又は「ファイル出力開始」アイコンをクリック、又は「 F2 」 を押すことで、ファイル出力を開始します。

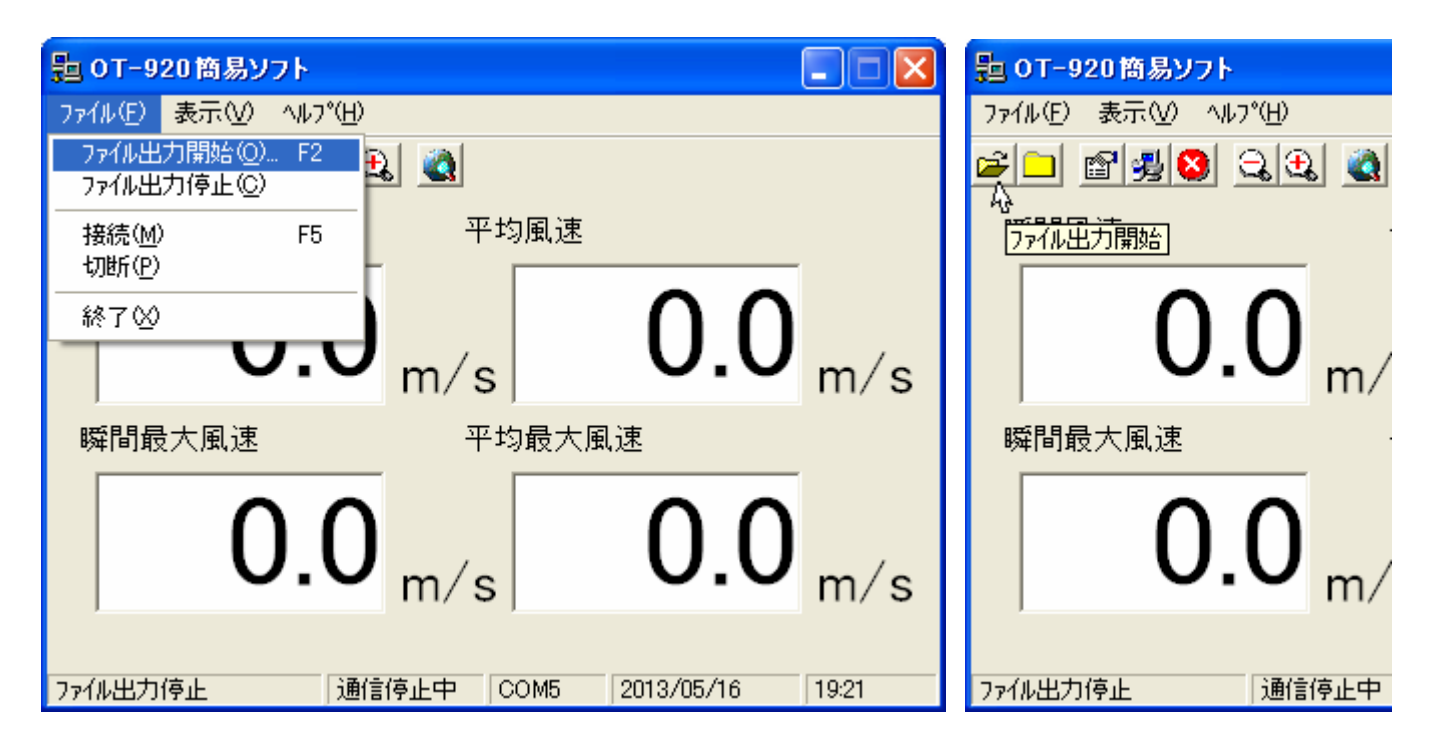

正常にファイル出力を行っていると下部ステータスバー左部に「ファイル出力中」と点滅表示されます。

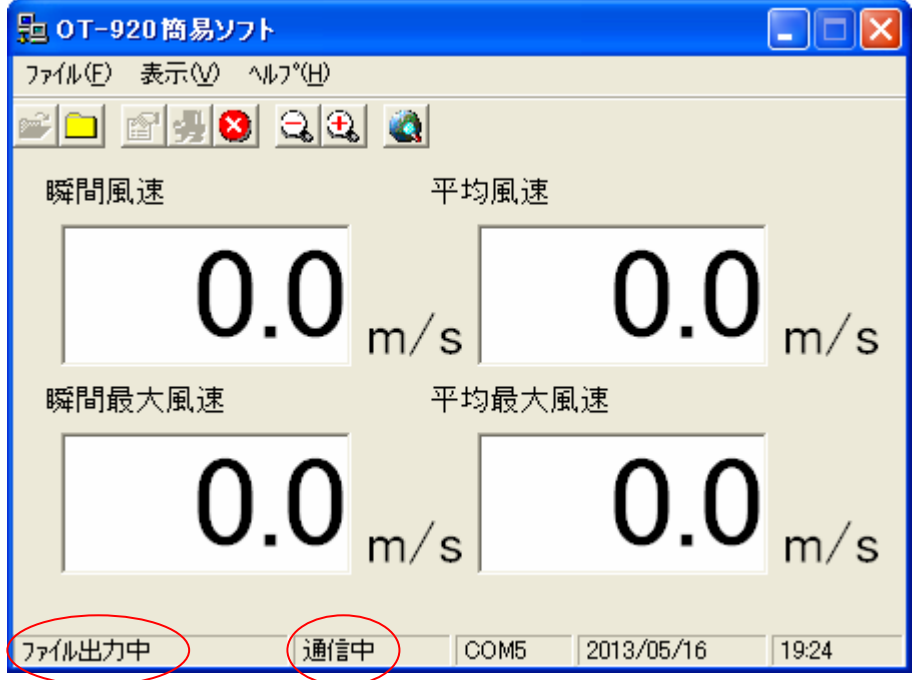

通信状態でないと、ファイルに出力は行いませんのでファイル出力する際は、必ず通信中で行ってください。

ファイル出力を停止したい時は「ファイル」-「ファイル出力停止」をクリック、又は「ファイル出力停止」アイコン をクリックするとファイル出力を停止します。

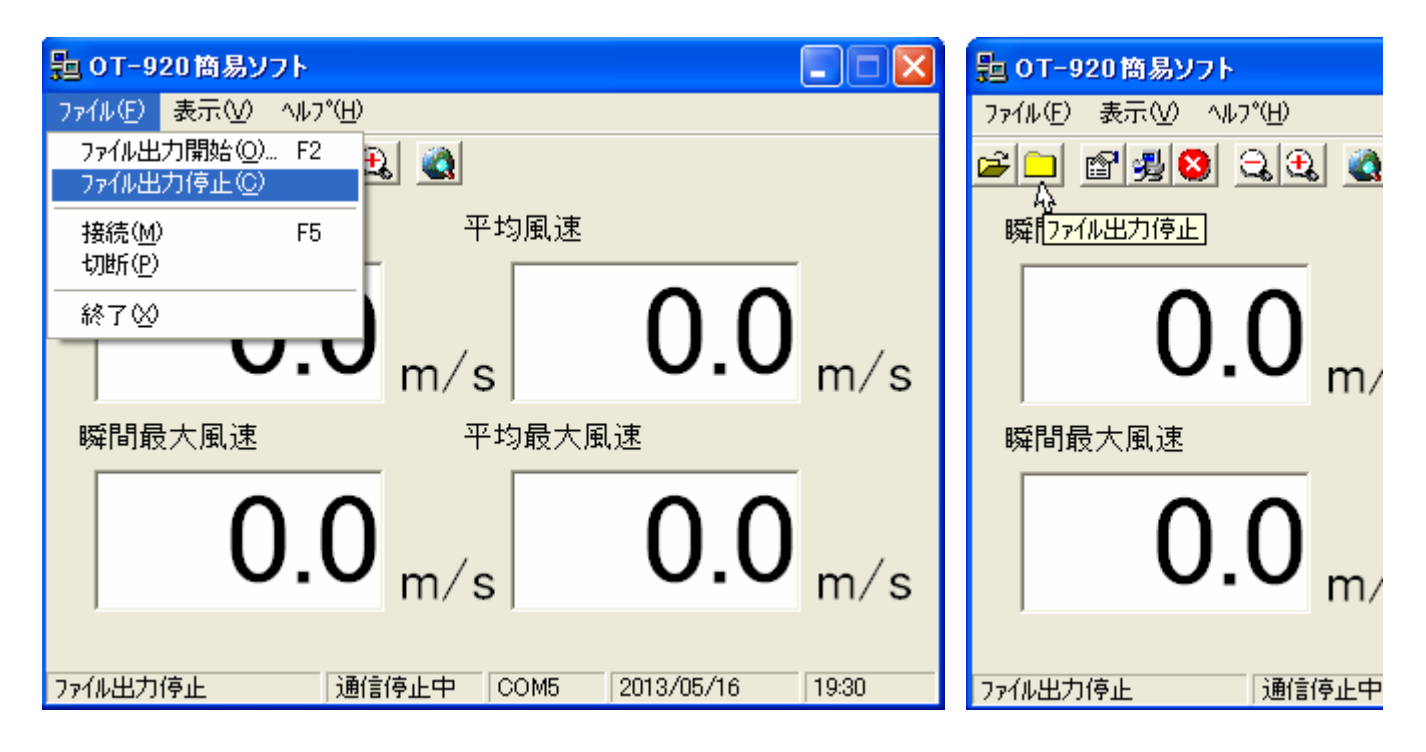

ファイル出力を停止すると下部ステータスバー左部に「ファイル出力停止」と表示されます。

通信を停止すると自動的にファイル出力も停止されます。

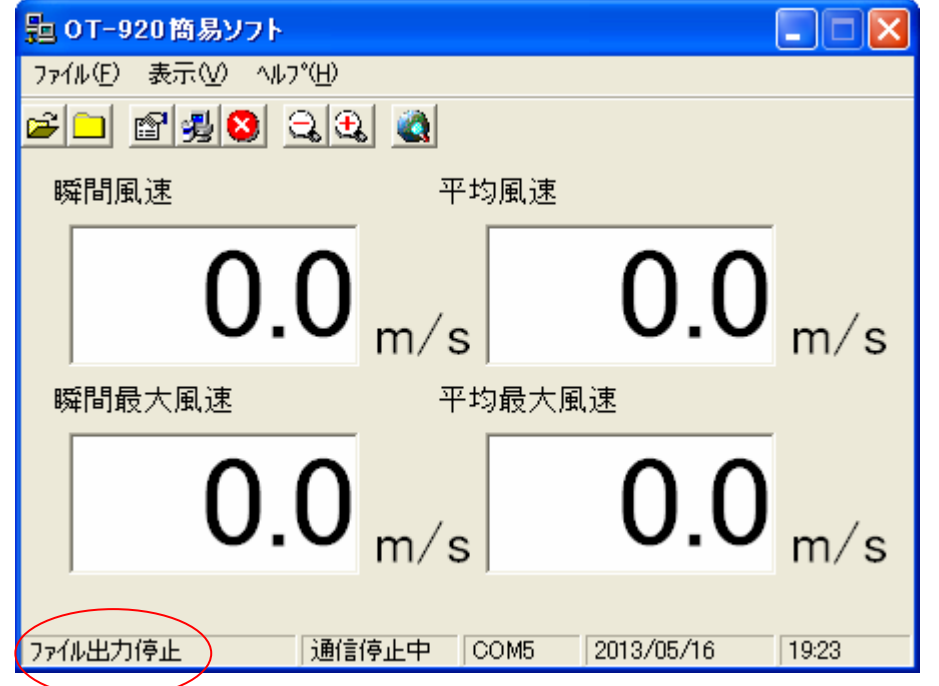

\* 注意) 出力されるファイル名は、同じファイル名での上書きを防止するため、指定した【出力ファイル名】 に日時を加えたファイル名で保存されます。

例)設定ファイル名が「 test.csv 」と指定した場合、ファイル出力を開始した日時が 2013年5月5日 10:00 だったとすると 出力ファイル名は 「 test1305051000.csv 」となります。 4-3 画面表示

本ソフトウェアの表示機能として、単一表示、拡大表示を行うことができます。

単一表示機能として、瞬間値表示と平均値表示を行うことができます。

4-3-1 瞬間風速値単一表示

瞬間風速値を表示したい場合は、「表示」-「瞬間風速値表示」をクリック、又は、「F7」キーを押すと瞬間風速 値のみを表示することができます。

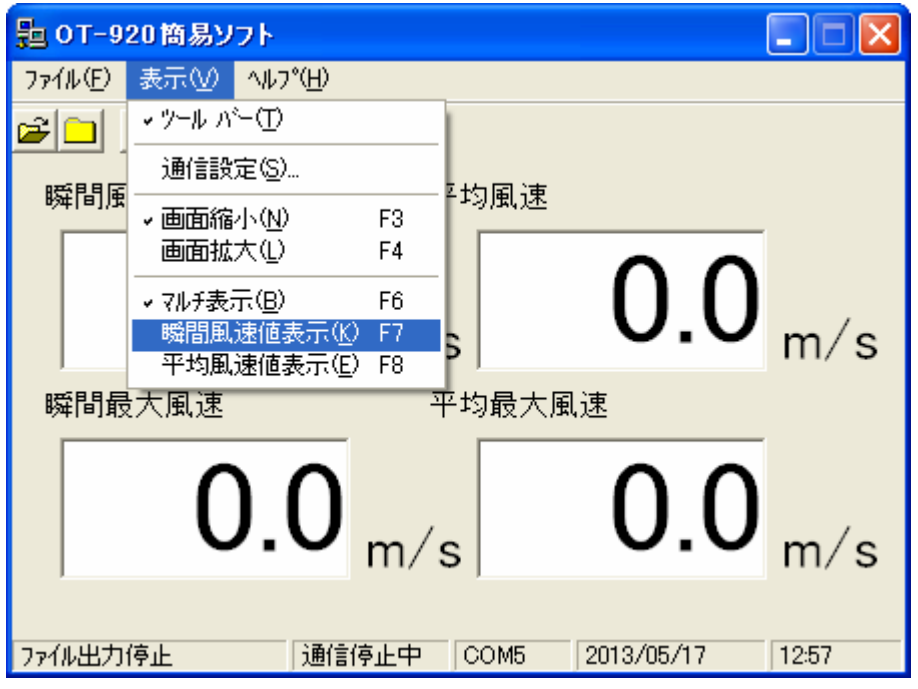

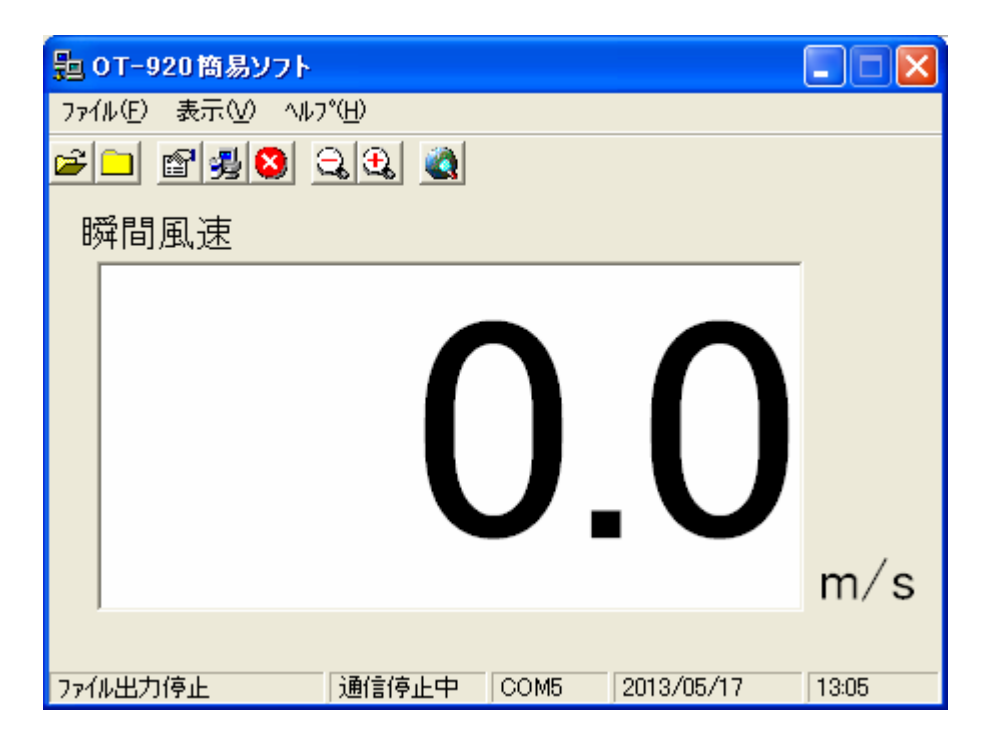

4-3-2 平均風速値単一表示

平均風速値を表示したい場合は、「表示」-「平均風速値表示」をクリック、又は、「F8」キーを押すと瞬間風速 値のみを表示することができます。

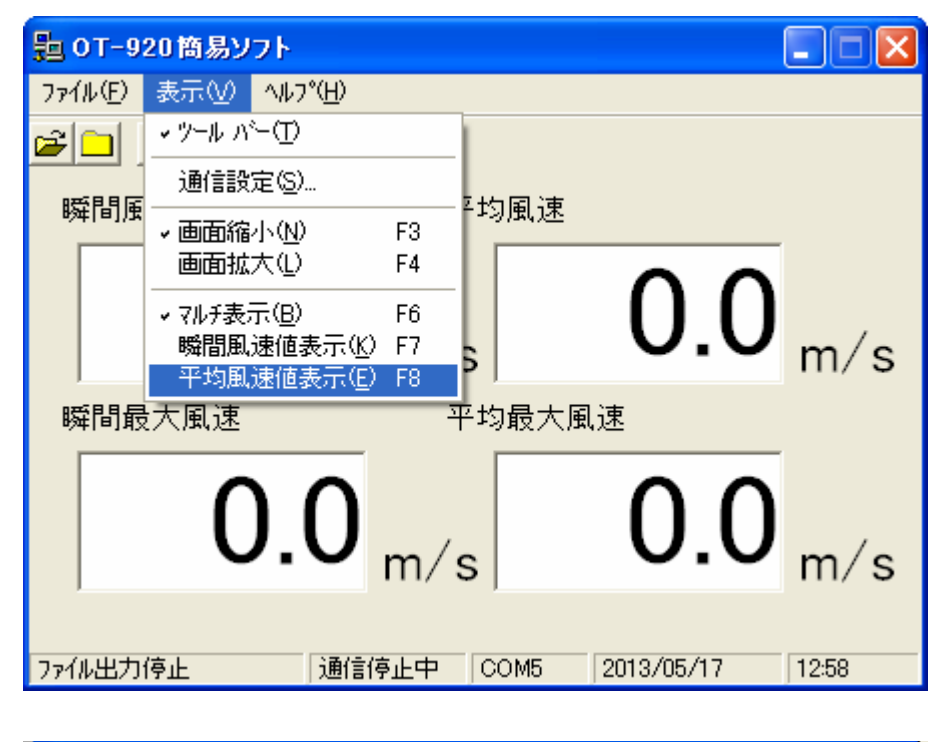

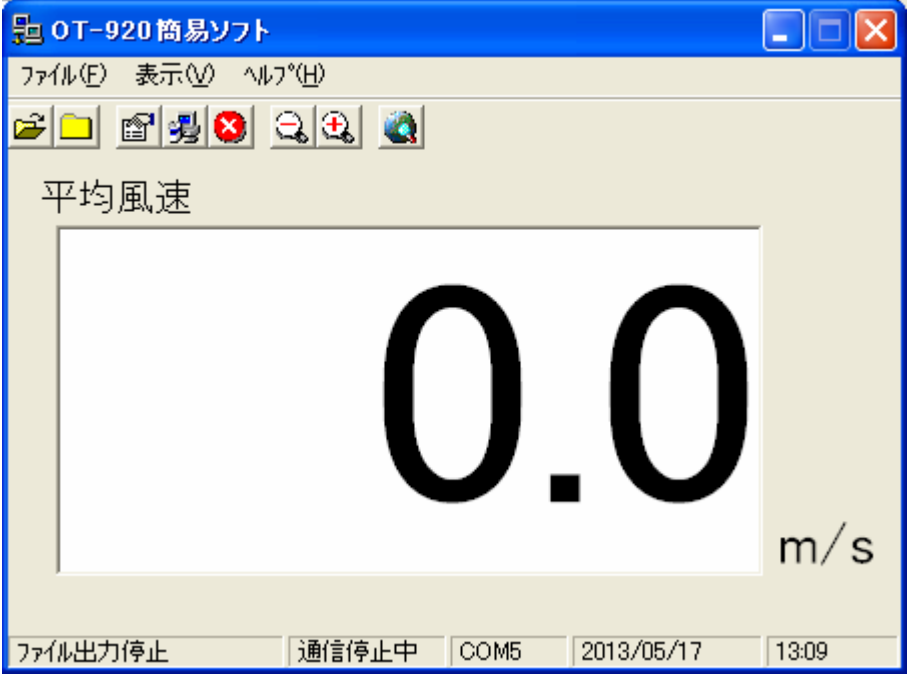

4-3-3 マルチ表示

単一表示から、瞬間、平均、瞬間最大、平均最大の4つの風速値を同時表示させることができます。

マルチ表示したい場合は、「表示」-「マルチ表示」をクリック、又は、「F6」キーを押すとマルチ表示することが できます。

ソフト起動時の初期表示は、この表示になります。

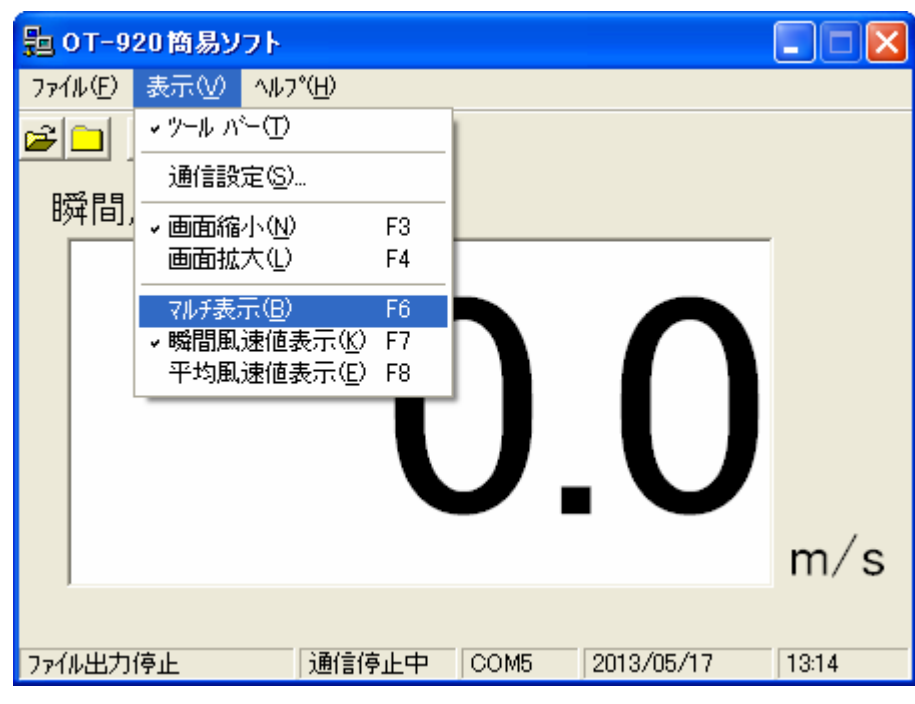

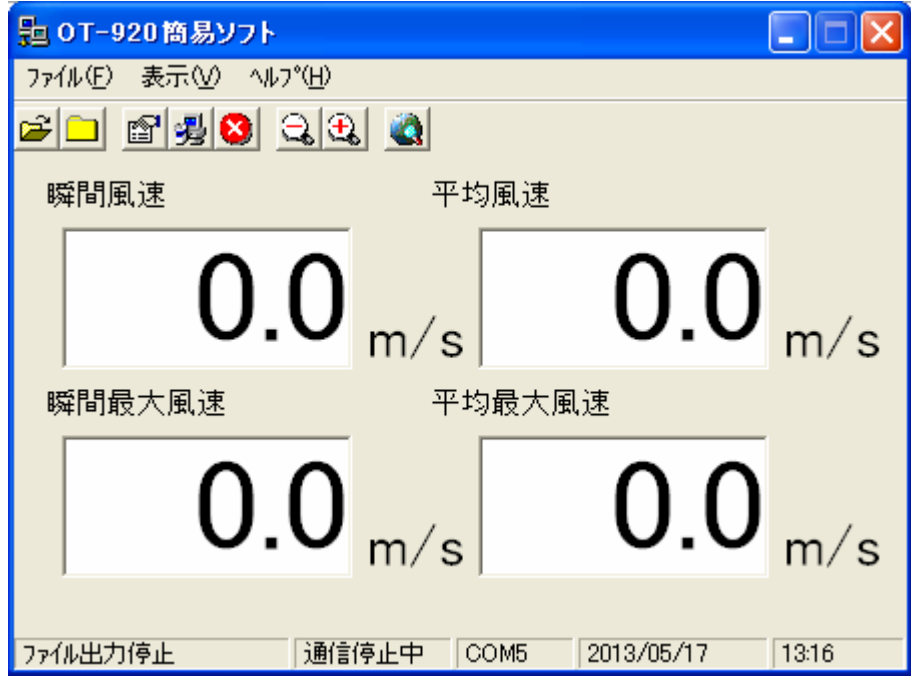

4-3-4 拡大表示、標準表示

単一、マルチ両表示とも、表示画面を拡大、縮小表示することができます。 拡大表示すると、パソコンの画面半分以上のサイズで表示されますので、遠くから見るのに便利です。

縮小(標準)表示は、拡大表示から元の表示に戻します。 ソフト起動時の初期画面は、標準表示になります。

拡大表示したい場合は、「表示」-「画面拡大」をクリック、又は、拡大表示アイコンをクリック、又は「F4」キーを 押すと拡大表示することができます。

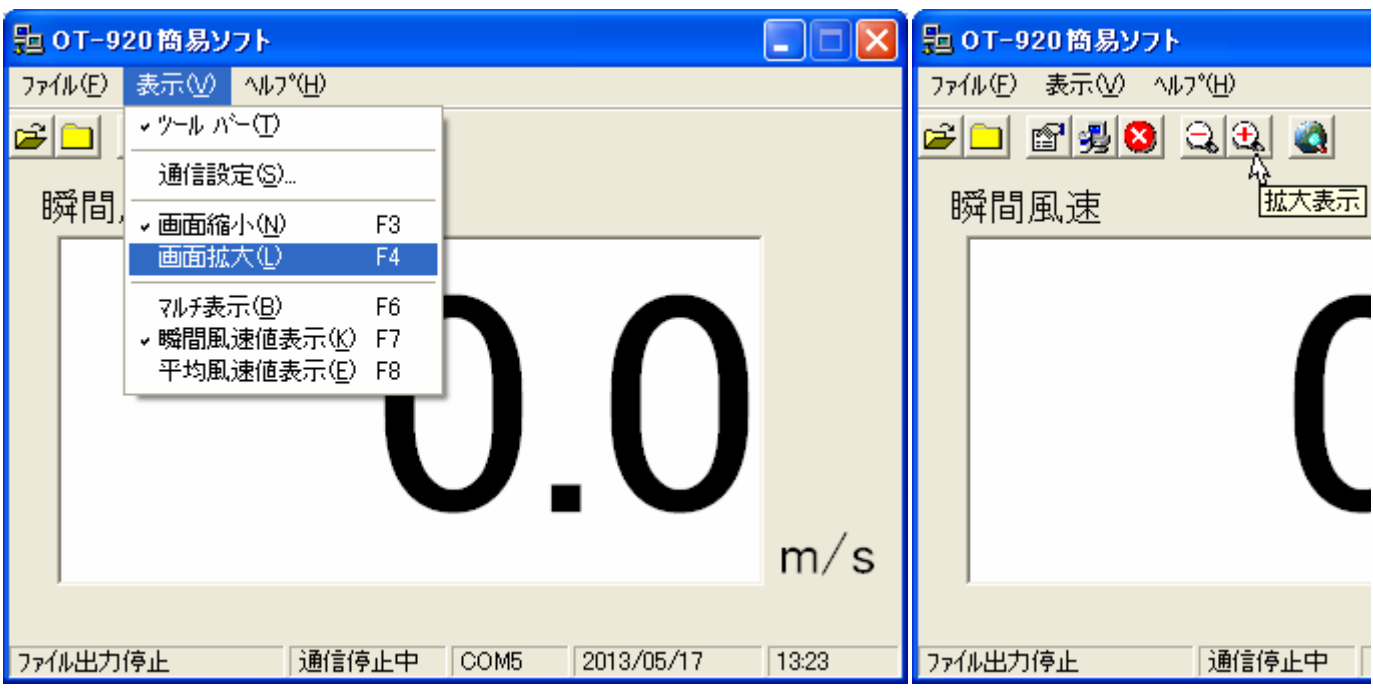

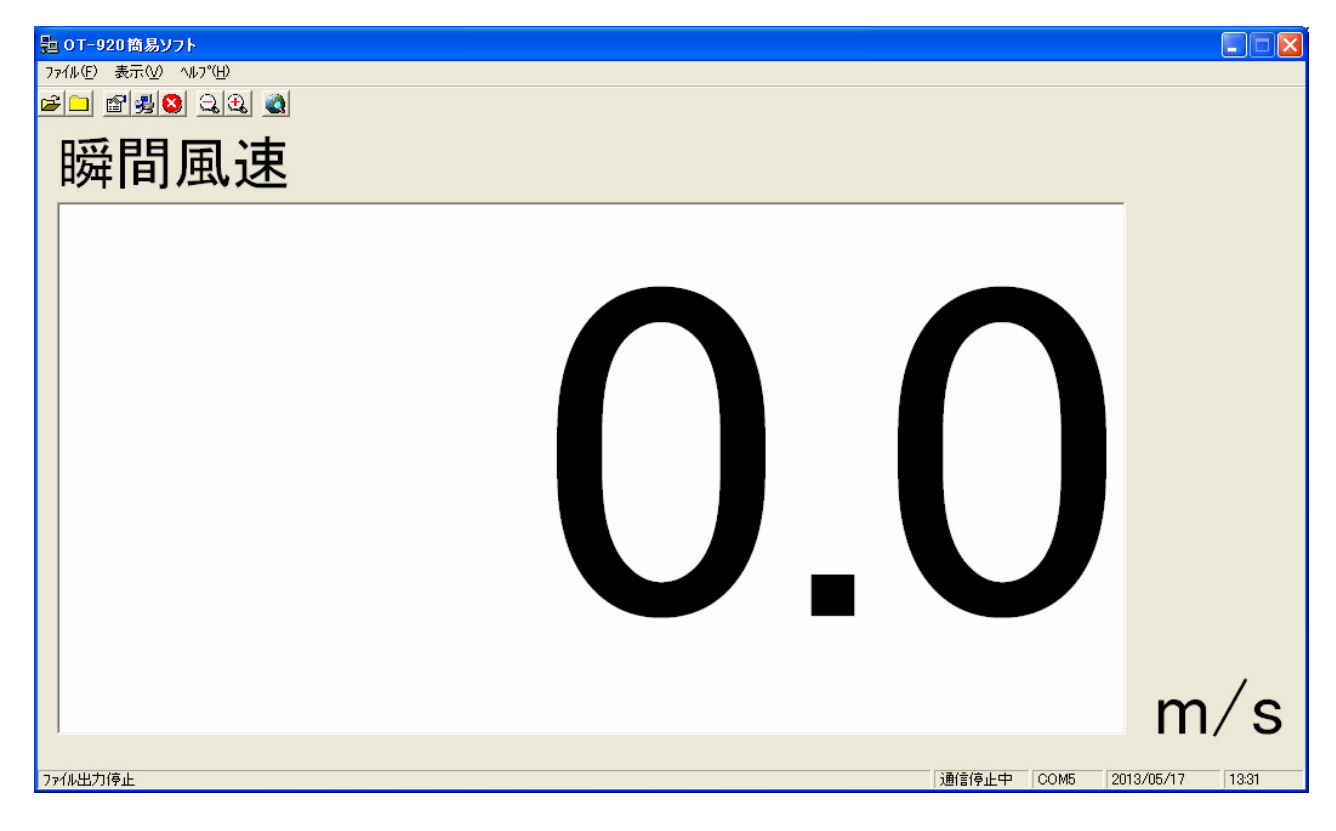

拡大表示したい場合は、「表示」-「画面拡大」をクリック、又は、拡大表示アイコンをクリック、又は「F4」キーを 押すと拡大表示することができます。

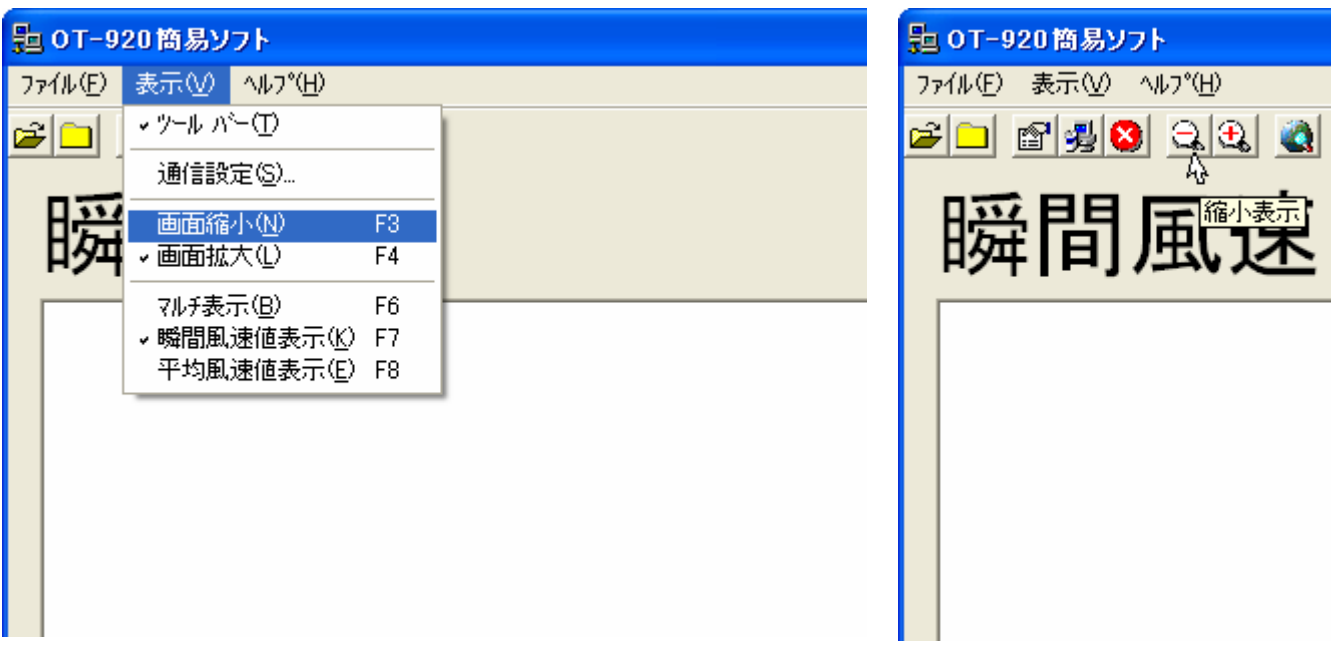

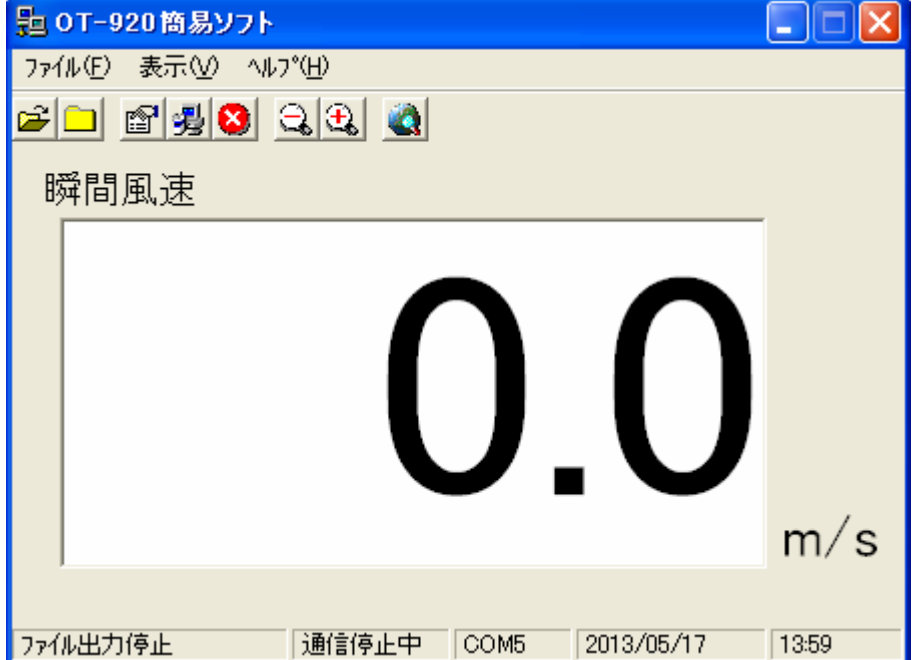

4-3-5 警報表示

OT-920のソフトウェアバージョンが「 Ver1.02 」以降の製品と接続すると、OT-920で発生した警報を、本ソフ トウェアでも連動して表示することができます。

1次警報発生時、警報発生した風速値のバックカラーが黄色表示されます。

<マルチ表示>

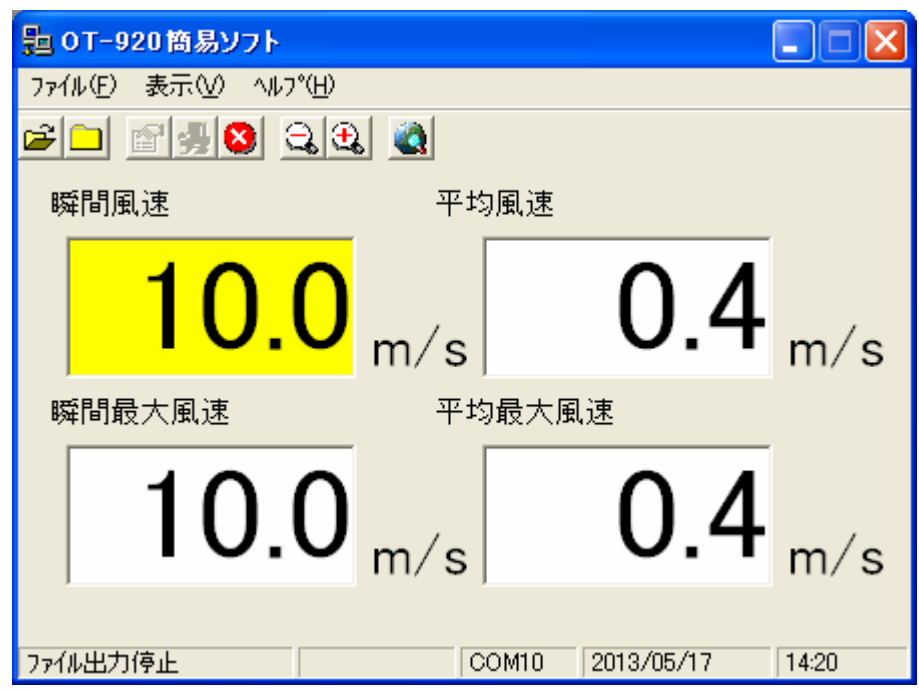

<瞬間値表示>

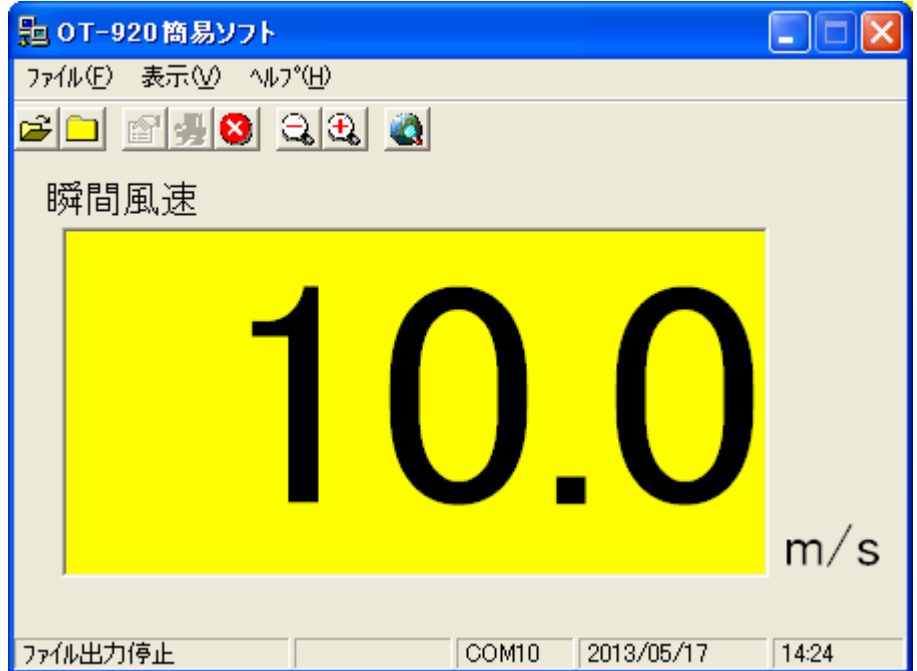

2次警報発生時、警報発生した風速値のバックカラーが赤色表示されます。

<マルチ表示>

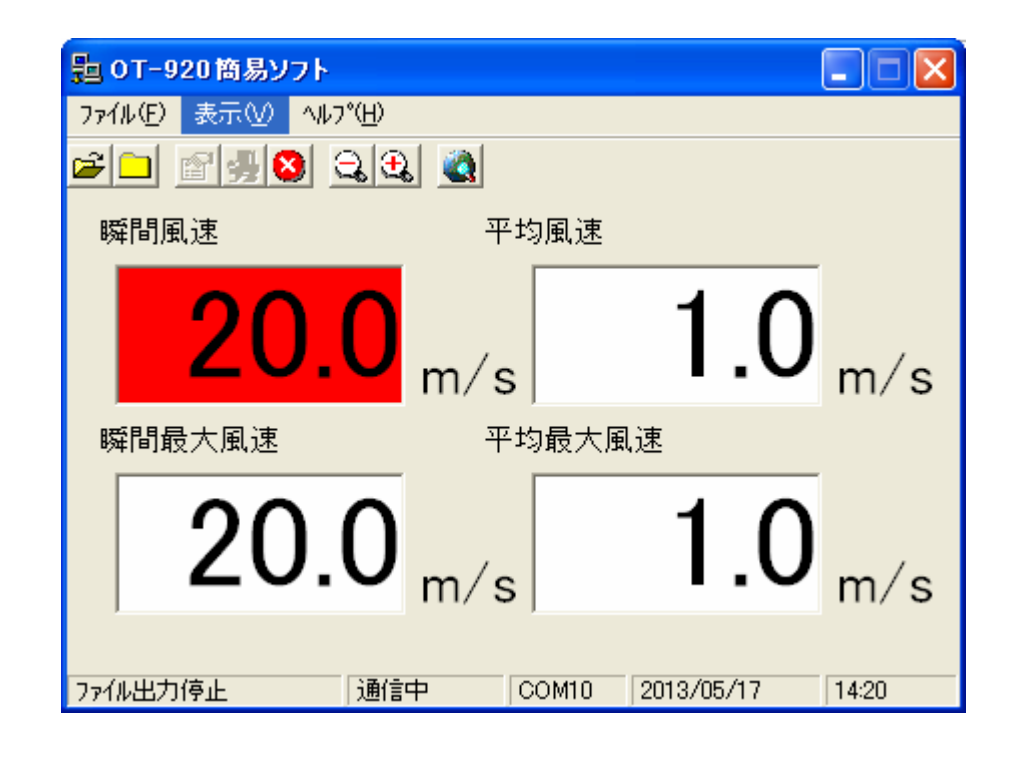

<瞬間値表示>

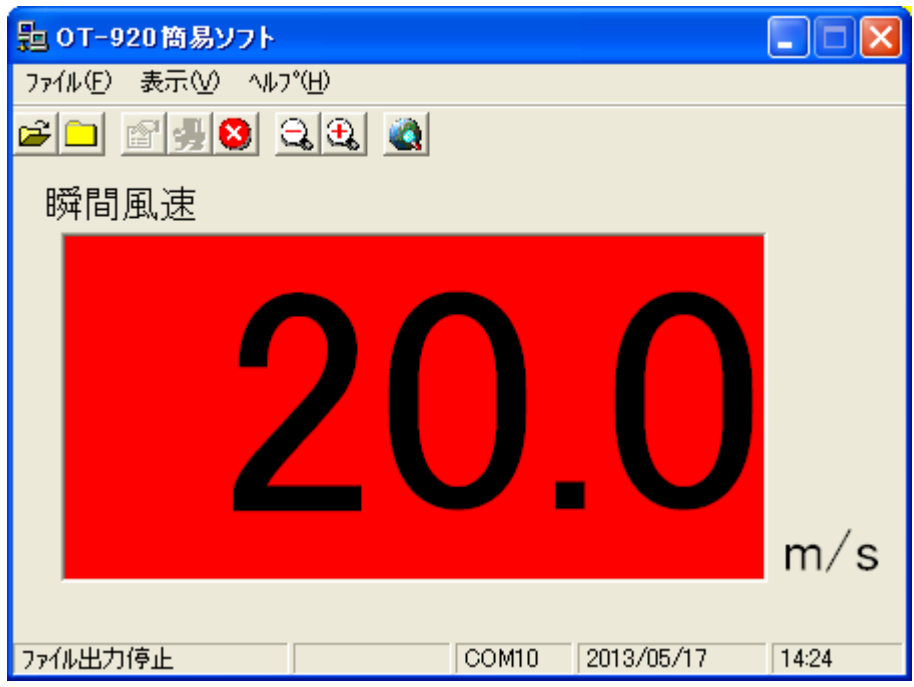

OT-920のソフトウェアバージョンが「 Ver1.00 」、「 Ver1.01 」の製品に関しては、警報連動表示の機能は ついておりません。

以前のバージョンの製品をお買い上げの方で、警報表示をさせたい場合、OT-920のソフトウェアを最新のバ ージョンに更新しなければなりません。

その際は、お手数ですが、弊社までご連絡いただけますよう、お願いいたします。

OT-920のソフトウェアのバージョン確認方法

OT-920の電源投入時にタイトル画面が表示されます。 その3段目に現在のソフトウェアバージョンが表示されます。

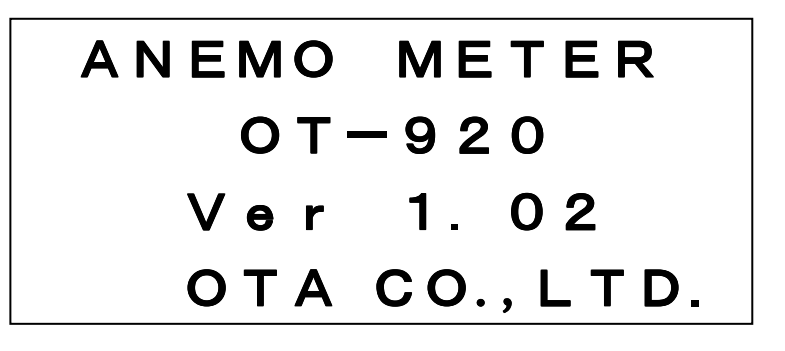

参考資料として、ファイル出力と、それを元にExcelからグラフ化したものです。

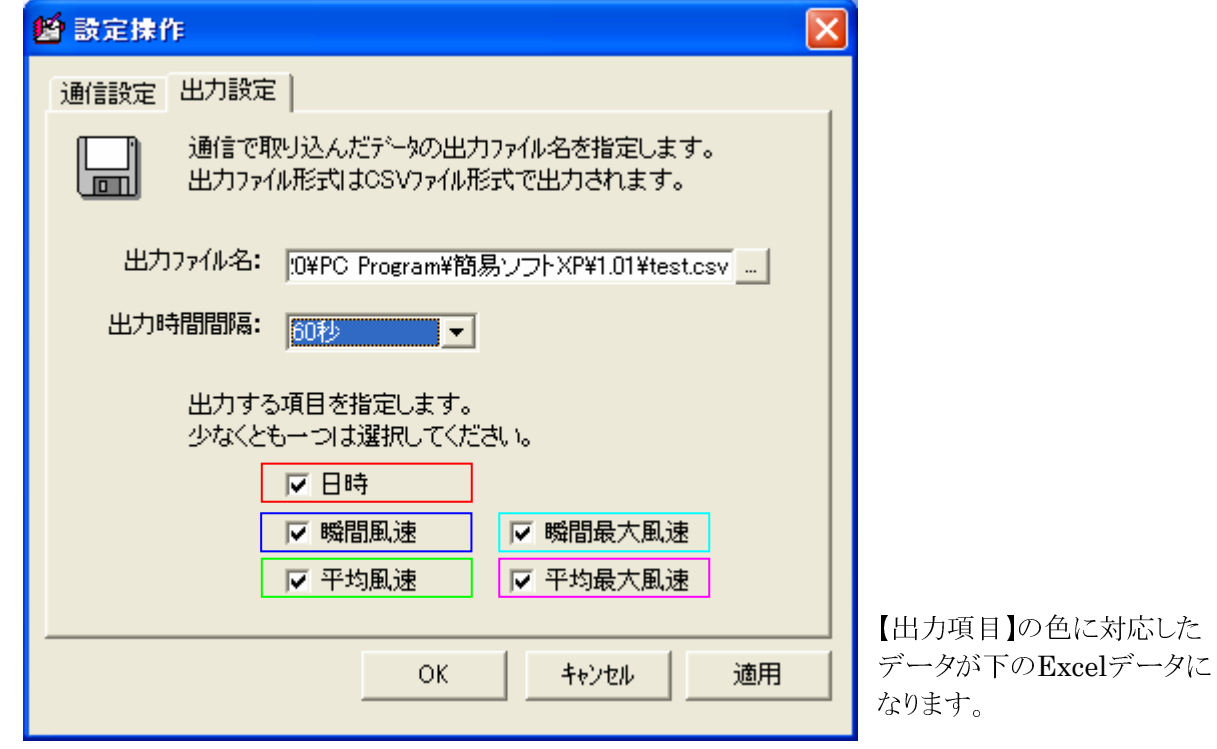

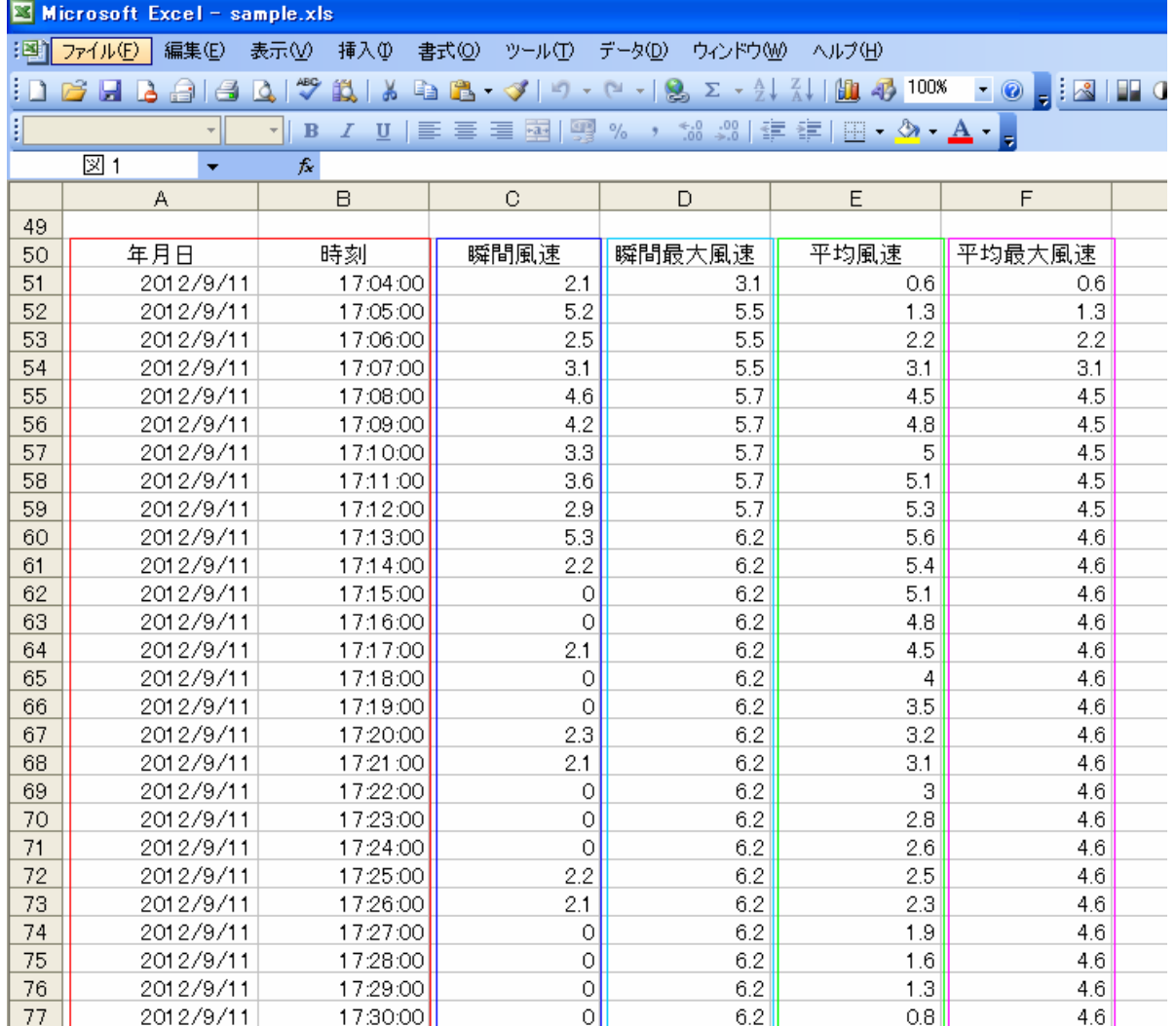

前ページのExcelデータをグラフ化すると下図のようになります。

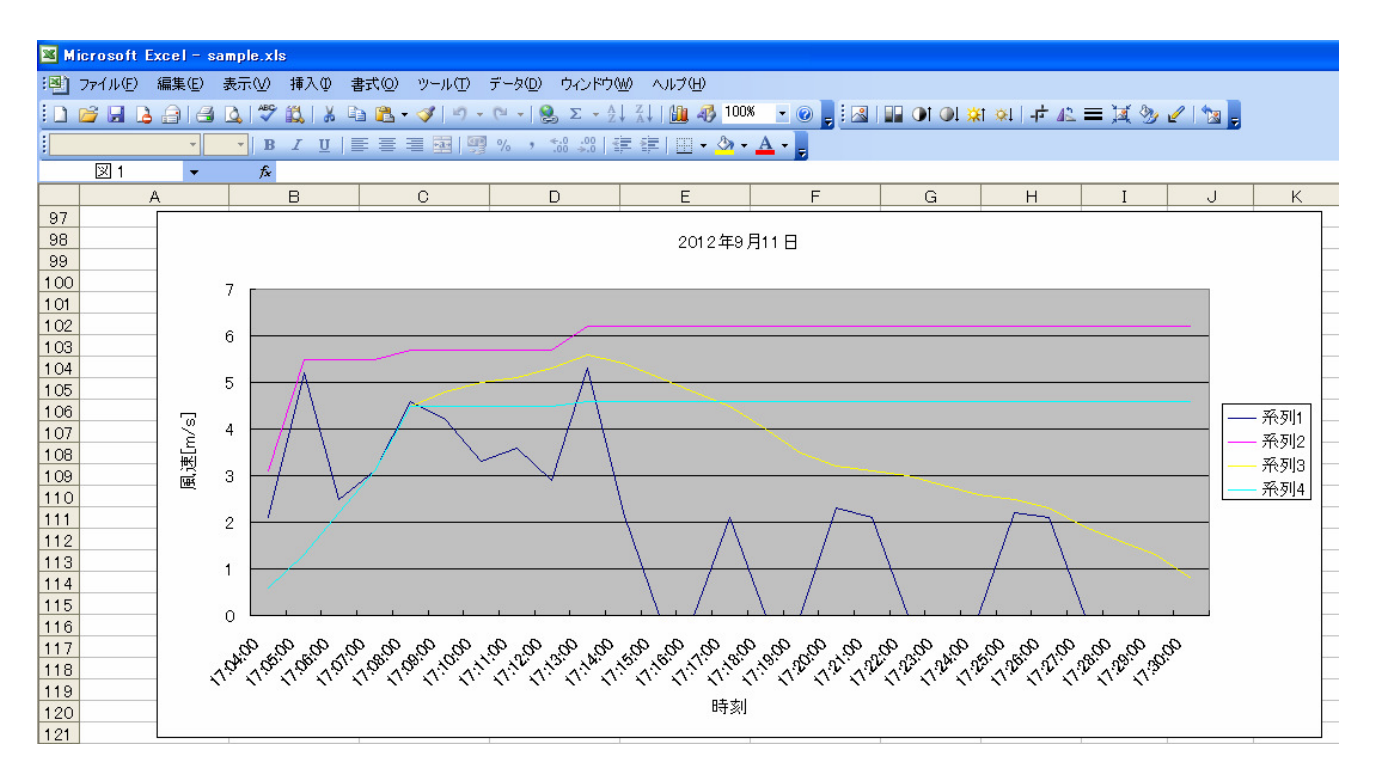

このように、ファイル出力したデータを、Excelで読み込むことで、簡単にグラフ化することができます。 Excelで読み込むことで、日報や月報の作成も各ユーザーに対応したフォーマットで、安易に作成することが できます。

最後に、本ソフトウェアをお使いいただく際以下の状況にご注意ください。

**● 当機種OT-920に、データロガー機能はございません。** あくまでも、パソコンソフト上の通信で取り込んだ表示データをファイル出力させるソフトウェアです。 データを要する際には、必ずファイル出力機能をご利用ください。

その際出力される日時は、パソコンで使用されているシステム時刻でファイルに出力されます。 OT-920からは風速データのみが、通信で送られてきて表示されています。

● ソフト起動中に出力ファイルは閲覧できません。 本ソフト起動中に閲覧されると、データをファイルに書き込む際、正常に出力できない恐れがありま す。出力ファイルを閲覧する際には、必ず、本ソフトウェアを終了してから確認願います。

合わせて、出力ファイルを開いている時はデータ出力出来ません。ファイルを閉じてから、ファイル 出力操作を行ってください。

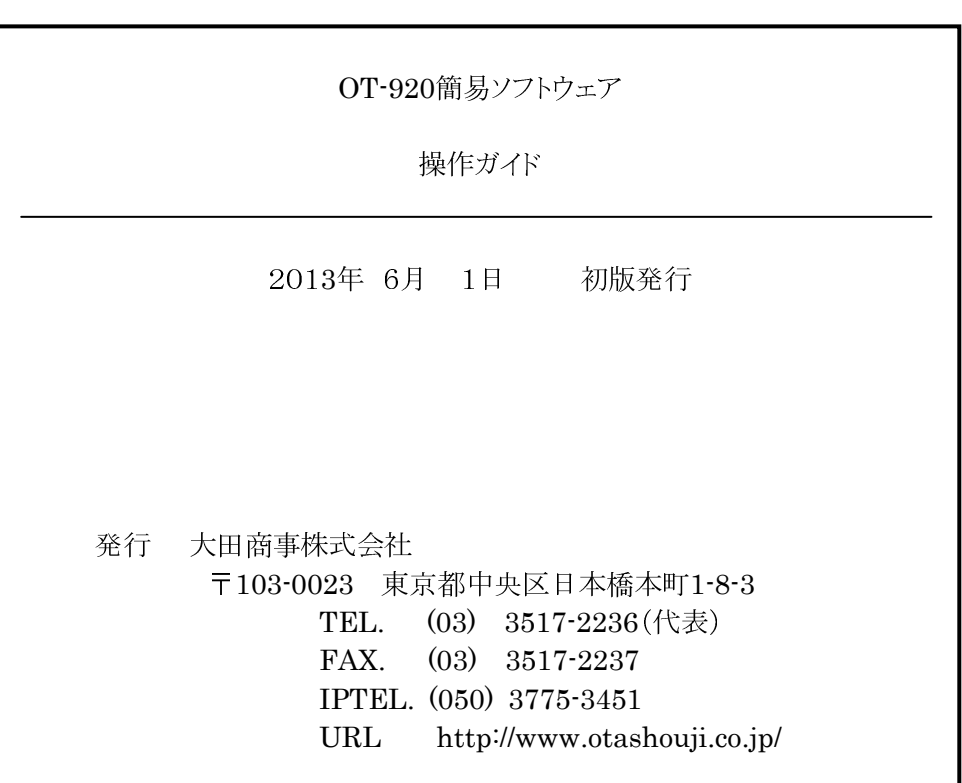